# **SYSTÉMY PRO PODPORU** VÝUKY

ويلويز **Univerzita Karlova** 

Praktický průvodce e-learningem na UK

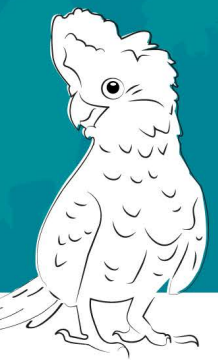

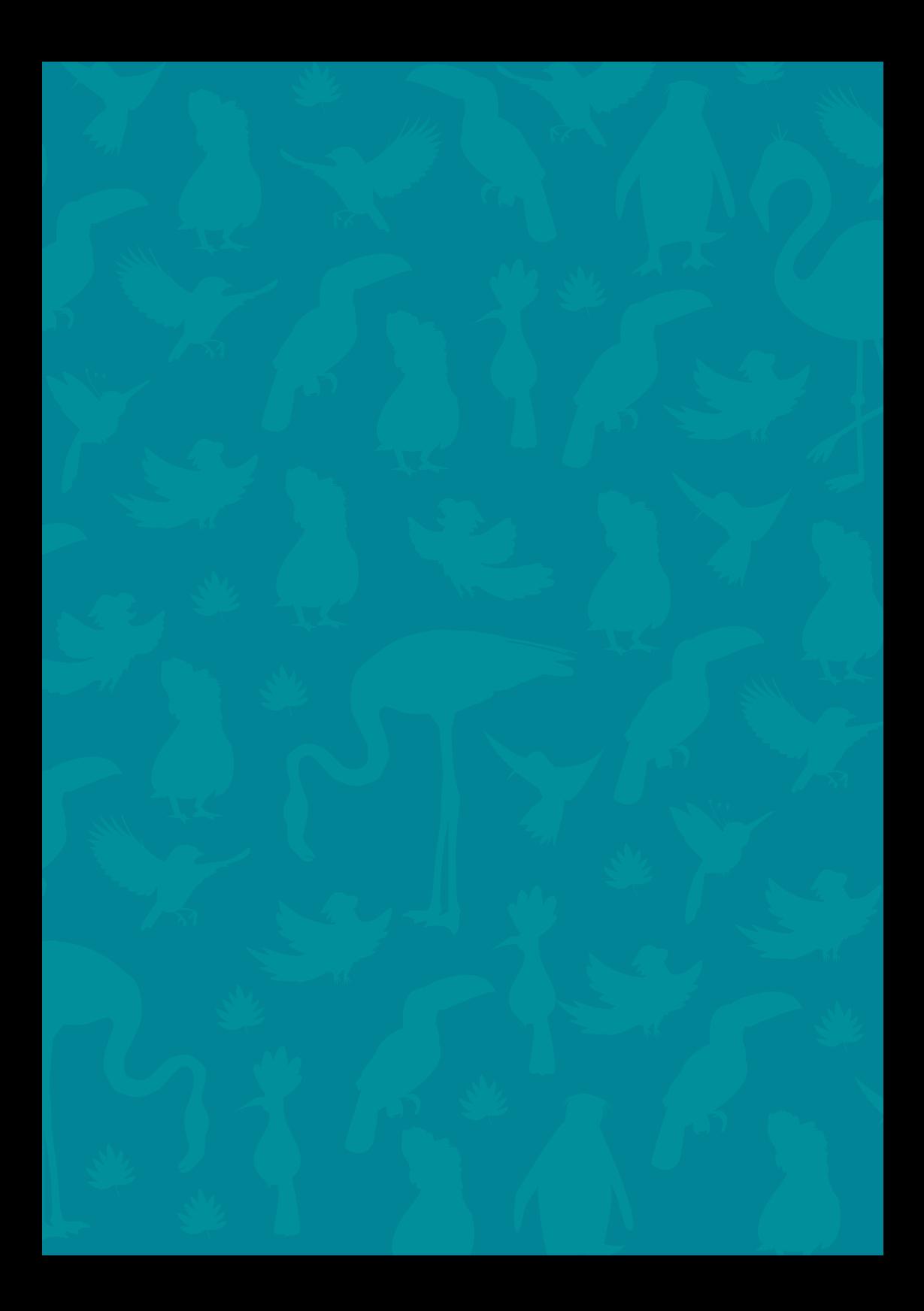

#### **Systémy pro podporu výuky Praktický průvodce e-learningem na UK**

**Napsal autorský kolektiv Centra pro podporu e-learningu Ústřední knihovny Univerzity Karlovy**

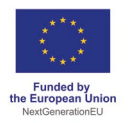

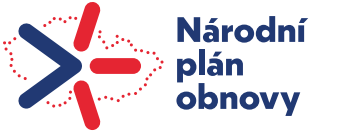

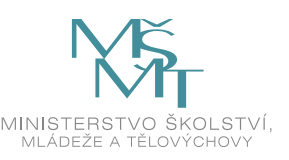

**Publikace byla vydána za podpory Ministerstva školství, mládeže a tělovýchovy a Národního plánu obnovy v rámci projektu Transformace pro VŠ na UK (reg. č. NPO\_UK\_MSMT-16602/2022).**

> **Vydala Univerzita Karlova Nakladatelství Karolinum Praha 2024 pro Ústřední knihovnu UK Grafická úprava studio kapitola Ilustrace studio Maturus Sazba DTP Nakladatelství Karolinum**

**Užití tohoto díla se řídí mezinárodní licencí Creative Commons Attribution 4.0 International License (CC BY 4.0), která umožňuje neomezené využití, distribuci a kopírování díla pomocí jakéhokoliv média, za podmínky řádného uvedení původních autorů a zdroje.**

> **© Univerzita Karlova, 2024 Graphic design © studio kapitola, 2024 Ilustrace © studio Maturus o.p.s., 2024**

> > **[elearning@cuni.cz](mailto:elearning@cuni.cz) Verze 26. 1. 2024**

# <span id="page-3-0"></span>**OBSAH**

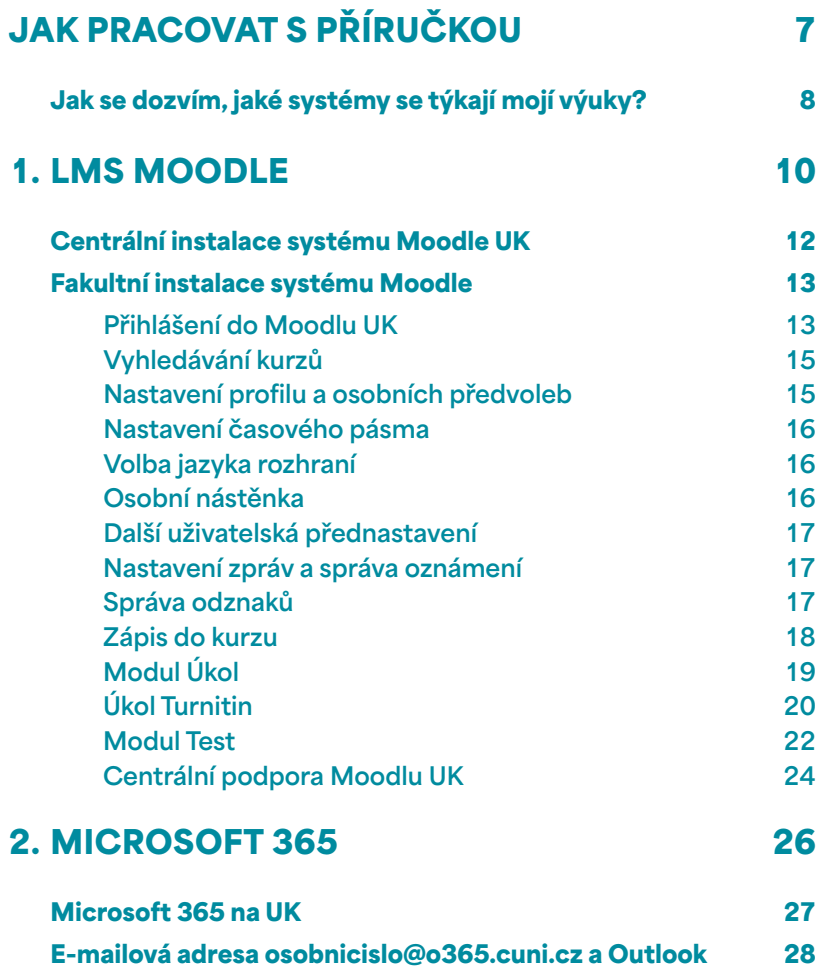

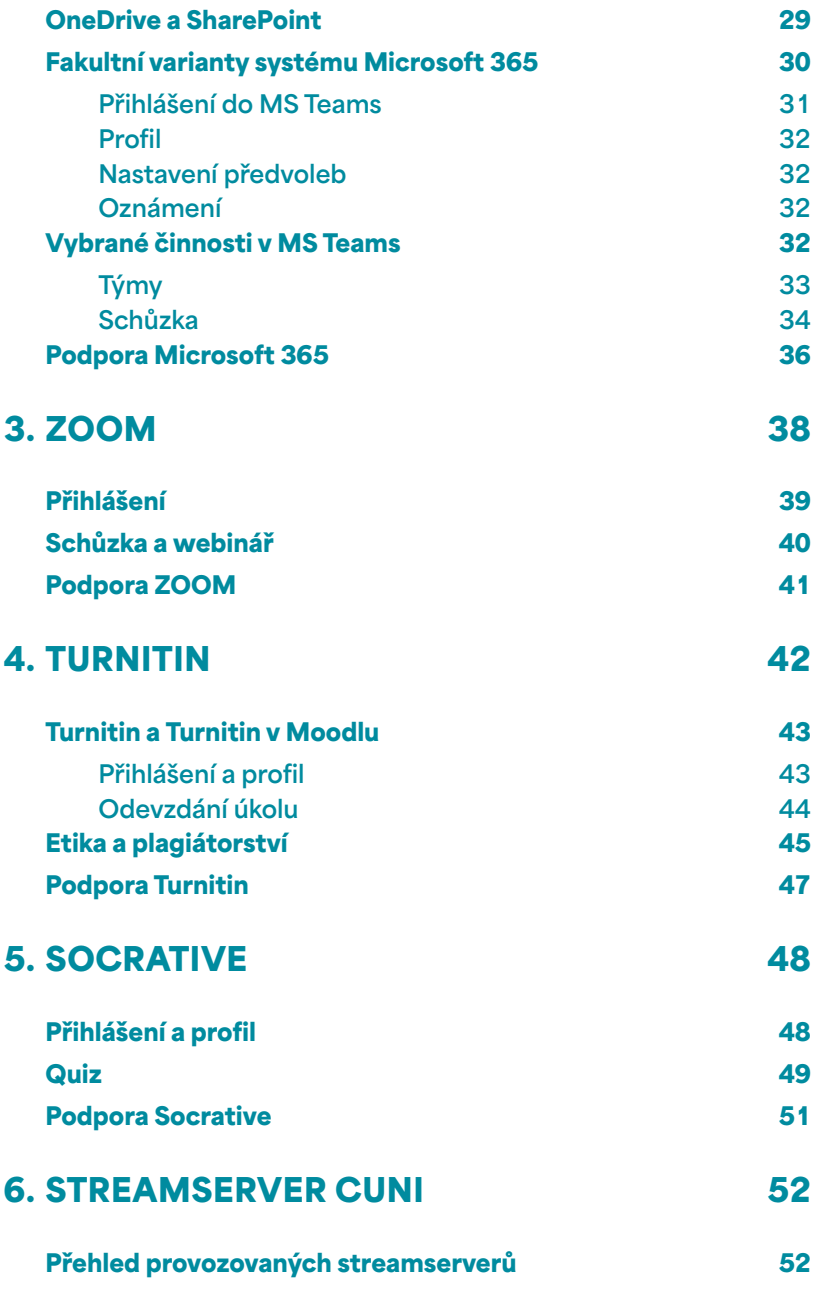

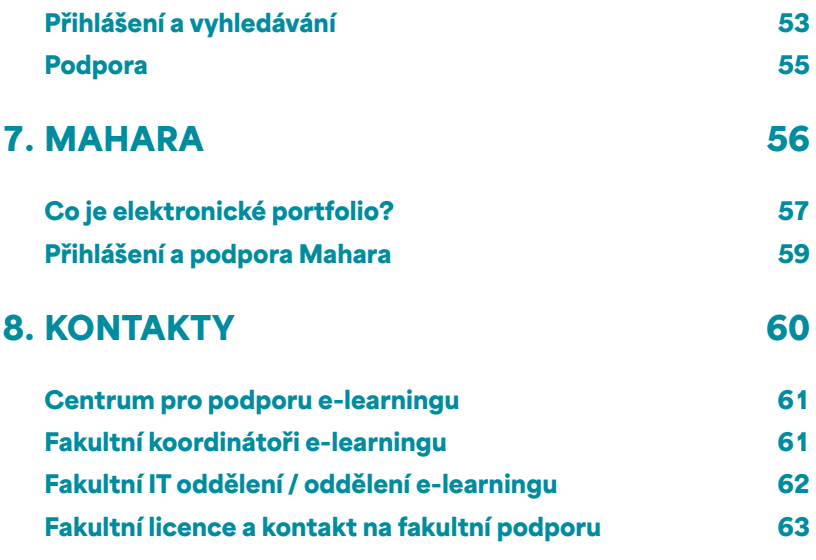

# <span id="page-6-0"></span>JAK PRACOVAT S PŘÍRUČKOU

**Milí studenti, celý tým autorů této publikace by vám rád poblahopřál k vašemu studiu na Univerzitě Karlově a přeje vám do něj mnoho úspěchů. Bez ohledu na to, zda jste student bakalářského nebo magisterského programu, zda mluvíte česky nebo anglicky, navštěvujete univerzitu v rámci prezenční formy či celoživotního vzdělávání, vzděláváte se v rámci programu Erasmus+ na dobu několika semestrů, studujete pár týdnů na letní škole nebo se účastníte virtuální mobility.** 

**Během vašeho studia se budete setkávat s mnoha výzvami a tato příručka vám má pomoci orientovat se v možnostech e-learningu, blended learningu, virtuální mobility a v systémech podporovaných na Univerzitě Karlově, abyste místo hledání návodů mohli využívat svůj čas smysluplněji, například studiem nebo zábavou.**

**Příručka vám v několika kapitolách představí nejčastěji využívané nástroje pro podporu e-learningu na Univerzitě Karlově, se kterými se během studia můžete setkat, a pomůže vám vyvarovat se nejčastějších překážek spojených** 

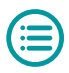

<span id="page-7-0"></span>**s jejich využíváním. Také vám nabídne tipy, jak se při online studiu vyhnout stresu, a umožní vám studovat tak, jak právě potřebujete.**

**Každá kapitola vám vždy představí daný systém, jeho úlohu v e-learningu, dozvíte se, jak se do něj přihlásit, na co si dát pozor a případně jak prostředí systému upravit, aby vyhovoval vašim potřebám. Také vám ukáže, jaké funkce budete pravděpodobně nejčastěji používat a kde najít další pomoc, pokud si nevíte rady.** 

# **Jak se dozvím, jaké systémy se týkají mojí výuky?**

**Každý vyučující využívá ve své výuce jiné systémy dle svých požadavků, dle potřeb svého předmětu a pro dosažení různých pedagogických cílů. Měl by ovšem vybírat z univerzitou podporovaných systémů, které splňují podmínky ochrany osobních údajů.** 

**Prvotní informaci o využívaných systémech získáte většinou v sylabu předmětu ve Studijním informačním systému (SIS) nebo od svého vyučujícího, jenž je primárně i tou osobou, která řídí a spravuje interakci student–systém. Není pravidlem, že každý předmět, do kterého se zapíšete v SIS, je zároveň vyučován formu e-learningu. Někteří vyučující pro svou výuku e-learning nevyužívají vůbec.**

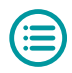

**K hlavním systémům pro podporu výuky na Univerzitě Karlově patří bezesporu LMS Moodle, konferenční nástroje MS Teams a ZOOM, antiplagiátorský nástroj Turnitin, nástroj na rychlé testování Socrative a elektronické portfolio Mahara. Nabídku doplňují systémy pro práci s obsahem, jako jsou Wikisystémy a multimediální Streamserver. Přehled všech systémů najdete na naší [nástěnce](https://elearning.cuni.cz).**

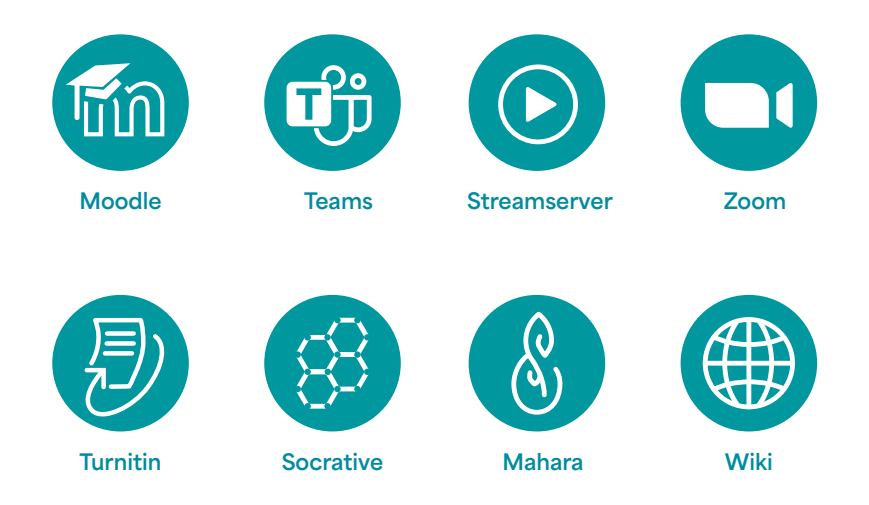

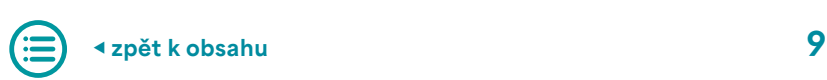

# <span id="page-9-0"></span>1. LMS Moodle

**LMS (Learning Management System) Moodle je jediným centrálně podporovaným systémem pro podporu výuky na UK. Jedná se o e-learningové prostředí pro elektronickou výuku. Moodle je každoročně, v době letních prázdnin, aktualizován na nejnovější verzi z důvodu zabezpečení maximální kompatibility všech funkcí a pro zachování bezpečnosti. Kromě centrálního systému spravují některé fakulty či součásti své vlastní instalace Moodlu, které jsou individuálně spravovány příslušným IT oddělením a nespadají pod centrální správu UK (viz [Fakultní instalace systému Moodle](#page-12-0)).**

**Vzhledem k tomu, že Moodle je nejrozšířenějším e-learningovým nástrojem na Univerzitě Karlově, je pravděpodobné, že se s ním během studia setkáte. Důležité je však říci, že ne každý kurz, který si v SIS zapíšete, je realizován také v Moodlu. Kurzy v Moodlu nejčastěji obsahují studijní opory pro konkrétní kurz, nezřídka je však využíván také pro testování, odevzdávání úkolů či jiné formy výuky. Obecně platí, že každý vyučující přistupuje k využívání prostředí Moodlu jinak, a to tak, aby vytvořil vhodné studijní prostředí pro potřeby svého předmětu. Proto vám doporučujeme, abyste vyčkali nejprve** 

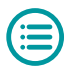

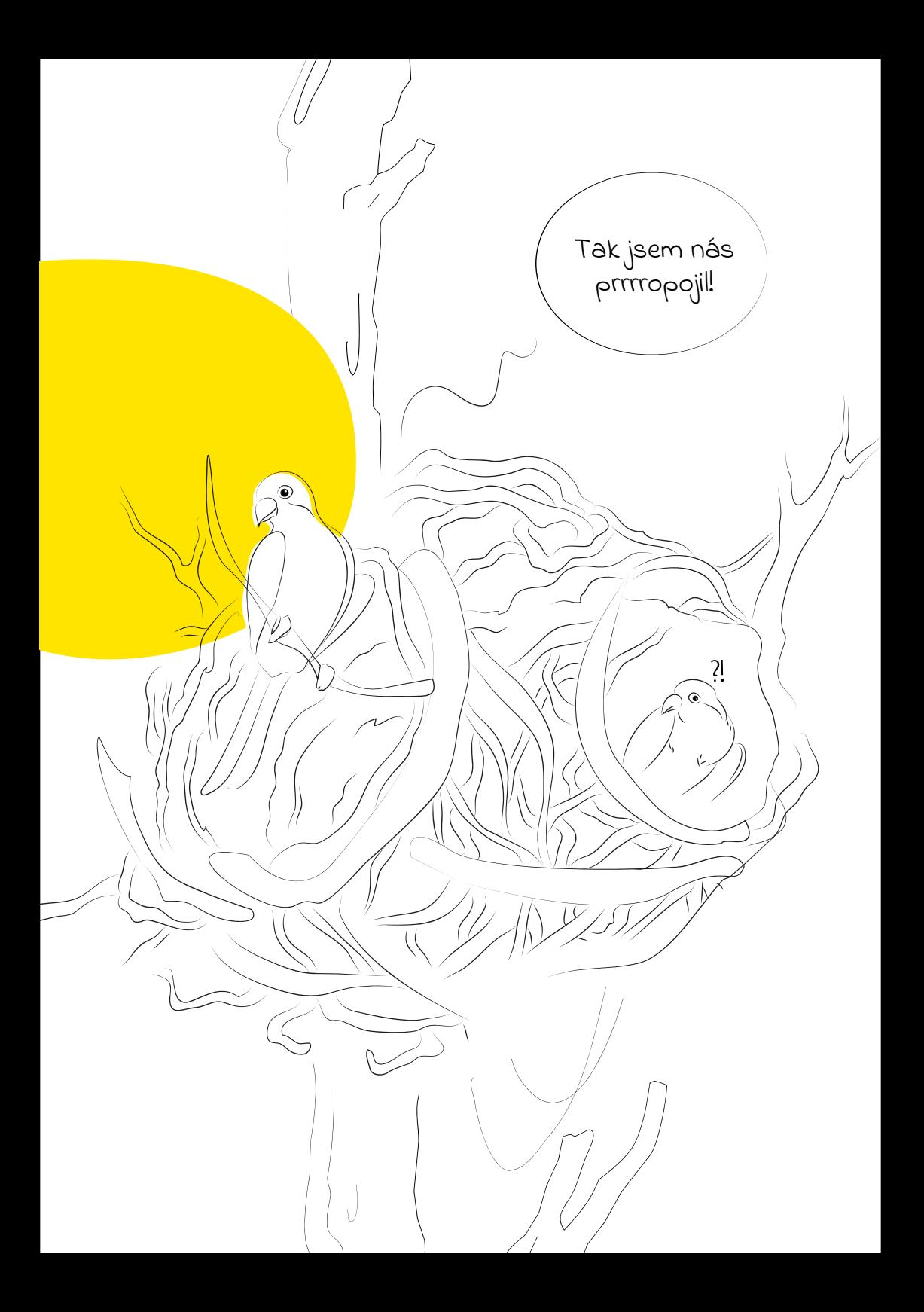

<span id="page-11-0"></span>**na pokyny vyučujícího, a teprve poté se ho, pokud vám nebude vše jasné, zeptali na konci hodiny. Pomůžete tak nejen sobě, ale i ostatním. Zároveň nebudete individuálně zahlcovat e-mailovou schránku svého vyučujícího.**

# **Centrální instalace systému Moodle UK**

**Na UK spravujeme několik oddělených instalací Moodlu z důvodu různých priorit jeho využití a odlišné správy uživatelských účtů a typů zabezpečeného přihlášení. Pro přístup do všech instalací lze využít stránku rozcestníku [elearning.cuni.cz/moodle](https://elearning.cuni.cz/moodle/). Všechny instalace jsou technicky identické, jsou nicméně pro jednodušší orientaci odlišeny barvou rozhraní.**

- **▶ Moodle 1 [dl1.cuni.cz](https://dl1.cuni.cz) a Moodle 2 [dl2.cuni.cz](https://dl2.cuni.cz) slouží ke standardní výuce v rámci interního prostředí na UK.**
- **▶ Moodle 3 [dl3.cuni.cz](https://dl3.cuni.cz) slouží k testování a pro online přijímací řízení.**
- **▶ Moodle pro další vzdělávání [dlcv.cuni.cz](https://dlcv.cuni.cz) slouží pro kurzy celoživotního vzdělávání a pro zapojení externích uživatelů.**
- **▶ Moodle pro hostování kurzů [dlk.cuni.cz](https://dlk.cuni.cz) slouží pro hostování kurzů externích partnerů.**
- **▶ Moodle MOOC [mooc.cuni.cz](https://mooc.cuni.cz) slouží pro nabídku mezinárodních kurzů a kurzů mezinárodních iniciativ (RESTI, 4EU+).**

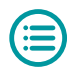

<span id="page-12-0"></span>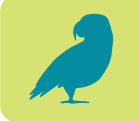

#### **Fakultní instalace systému Moodle**

**Některé fakulty provozují své vlastní instalace systému Moodle. Tyto systémy nespadají pod centrální správu a spravují je fakultní IT střediska. V případě, že potřebujete pomoci, ať již s přihlášením, či s provozem systému, obraťte se na příslušné IT oddělení (viz [kapitola Kontakty](#page-59-0)). Centrální podpora e-learningu k těmto systémům nemá přístup. Jedná se o tyto fakulty:**

- **▶ Evangelická teologická fakulta [moodle.etf.cuni.cz](https://moodle.etf.cuni.cz)**
- **▶ 1. lékařská fakulta [moodle.lf1.cuni.cz](https://moodle.lf1.cuni.cz/) | [kurzy.lf1.cuni.cz](https://kurzy.lf1.cuni.cz)**
- **▶ Lékařská fakulta v Plzni [lms.lfp.cuni.cz](https://lms.lfp.cuni.cz)**
- **▶ Lékařská fakulta v Hradci Králové [moodle.lfhk.cuni.cz](http://moodle.lfhk.cuni.cz)**
- **▶ Právnická fakulta [moodle.prf.cuni.cz](https://moodle.prf.cuni.cz)**

#### **Přihlášení do Moodlu UK**

**Do jednotlivých instalací Moodlu se přihlašujete na jejich úvodních stránkách kliknutím na odkaz "Přihlášení" v pravém horním rohu. Tímto krokem jste přesměrováni na přihlašovací stránku, kde vyplníte požadované údaje** 

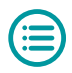

<span id="page-13-0"></span>**a provedete přihlášení. Existují v zásadě čtyři způsoby přihlášení do centrálních instalací Moodlu, v závislosti na typu uživatele a na druhu instalace příslušného Moodlu.** 

- **▶ Pokud jste student UK, hlásíte se do systému Moodle svými přístupovými údaji do Centrální autentizační služby (CAS), to znamená svým osobním číslem (UKČO) a heslem. Moodle identifikační údaje přebírá z CAS (včetně ověřené e-mailové adresy), proto je nutné, abyste měli v CAS všechny údaje aktuální. Pokud tedy chcete změnit nebo resetovat heslo či změnit e-mailovou adresu, učiňte tak v prostředí CAS na adrese [cas.cuni.cz](https://ldapuser.cuni.cz) a změna se do Moodlu automaticky propíše při dalším přihlášení.**
- **▶ Pokud nejste studentem UK, ale byl vám zřízen externí účet na základě e-mailu, můžete se do Moodlu přihlásit svým přihlašovacím jménem a heslem. V případě, že potřebujete změnit heslo, můžete tak učinit sami v Moodlu dle instrukcí v přihlašovacím formuláři.**
- **▶ Pokud jste studentem jiné univerzity, můžete se přihlásit do Moodlu prostřednictvím vzdáleného přístupu Shibboleth. V přihlašovacím okně zvolíte možnost přihlášení přes Shibboleth, následně v seznamu vyberete univerzitu, jíž jste studentem, a poté budete přesměrováni na autorizované přihlášení vaší univerzity, kam zadáte svoje přihlašovací údaje. Tato možnost je aktivní především na Moodlu MOOC.**
- **▶ Pokud nejste studentem UK a nemáte zřízen externí účet, můžete se přihlásit do Moodlu v roli hosta. V této roli můžete přistupovat pouze do těch kurzů, které jsou plně otevřeny veřejnosti. Vaše role umožňuje číst**

<span id="page-14-0"></span>**a prohlížet obsah kurzů, nicméně není možné se jakkoli podílet na aktivitách v kurzu.**

#### **Vyhledávání kurzů**

**O existenci kurzu v Moodlu, který bude využíván pro potřeby výuky, se většinou dozvíte přímo od svého vyučujícího, jenž vám zašle přímý odkaz na kurz. Každý odkaz na kurz v sobě nese dvě důležité informace. Zaprvé, na jaké instalaci se kurz nachází (např. dl1 pro Moodle 1), a zadruhé jedinečné ID kurzu. Pokud tedy chcete nějaký kurz jednoznačně identifikovat, je vhodné znát kromě jeho názvu i jeho ID (například při komunikaci s podporou), protože na jedné instalaci se může nacházet více kurzů se stejným jménem (stejný předmět vyučovaný více vyučujícími či vyučovaný na jiné fakultě).**

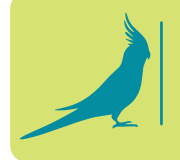

**Víte, že… z každého přímého odkazu určíte, na jaké instalaci se nachází? https://dl1.cuni.cz/course/view.php?id=13783**

**Kurzy lze taktéž vyhledávat ve struktuře databáze kurzů. Na hlavní stránce každé instalace Moodlu se jednak nachází fulltextové vyhledávací pole a jednak zde můžete rozklikávat jednotlivé kategorie a procházet jejich obsah. Do některých kurzů se pak můžete sami zapsat (viz [kapitola věnovaná zápisu do kurzu](#page-17-0)).** 

#### **Nastavení profilu a osobních předvoleb**

**Každý uživatel Moodlu může spravovat svůj profil a osobní předvolby svého účtu s výjimkou polí, která Moodle** 

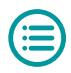

<span id="page-15-0"></span>**přebírá z CAS, např. jméno a příjmení, osobní číslo neboli ID či e-mailovou adresu (viz [typy přihlášení](#page-13-0)). Vyplnění jednotlivých položek profilu je dobrovolné.**

#### **Nastavení časového pásma**

**V rámci uživatelského profilu doporučujeme vyplnit položky ZEMĚ a ČASOVÉ PÁSMO. Nastavíte-li zemi na ČES-KO a časové pásmo na EVROPA/PRAHA (výchozí nastavení), nastavíte svůj Moodle dle země, kde vyučování probíhá. Vyhnete se tak problému s přepočítáváním časových pásem a nestane se vám, že se připojíte k testu či termínu v Moodlu v nesprávnou dobu (platí především pro zahraniční studenty).**

#### **Volba jazyka rozhraní**

**Každý uživatel může zvolit, v jakém jazyce bude rozhraní systému Moodle, který používá. Pokud není volba vyplněna, přebírá Moodle volně jazyk rozhraní prohlížeče. Volbu jazyka rozhraní konkrétního kurzu určuje jeho vyučující**  (například jazykový kurz japonštiny může mít "vnucen" **japonský jazyk pro rozhraní celého kurzu).** 

#### **Osobní nástěnka**

**Na osobní nástěnce se dozvíte všechny důležité informace, které se týkají vašeho studia v Moodlu. Najdete zde seznam "svých" kurzů, dále kalendář a časovou osu, na které jsou ve zvoleném časovém úseku zobrazeny všechny důležité termíny, které se vás týkají (například lhůta pro odevzdání úkolu, termín zkoušky apod.). Po rozkliknutí šipky v pravém horním rohu pak můžete zobrazit a nastavit další** 

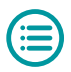

<span id="page-16-0"></span>**panely, jako jsou například osobní soubory, odznaky či nedávno navštívené položky.** 

#### **Další uživatelská přednastavení**

**V rámci svého profilu můžete nastavit všechny důležité předvolby týkající se vaší osoby, ať již nastavujete funkce kalendáře, editoru, či oznámení. V jednotlivých položkách pak nastavujete své předvolby.**

#### **Nastavení zpráv a správa oznámení**

**V rámci oznámení nastavujete, jaké činnosti a moduly jsou oprávněny vám zasílat oznámení (například si přejete dostat oznámení o hodnocení odevzdaného úkolu), a zároveň, jakou formou bude upozornění zasláno, jestli například zprávou v systému Moodle nebo jako upozornění do zadané e-mailové schránky. Nastavíte zde také podmínky odběru příspěvků z fóra a dále lze nastavit a omezit, kdo vám bude moci zasílat zprávy (například vaši kolegové).** 

#### **Správa odznaků**

**Co jsou odznaky (angl.** *badges***)? Odznaky jsou jakási digitální potvrzení o dosažených kompetencích. V rámci systému Moodle je můžete získat za splnění nějaké konkrétní aktivity, například za úspěšné splnění testu, části či celého kurzu. O získání odznaku jste informováni v oznámení ihned po splnění podmínek a udělení odznaku. Odznaky lze veřejně vystavit v tzv. veřejné sbírce (například [badgr.com](https://www.badgr.com)). Nastavení sbírky a její propojení s Moodlem lze provést v předvolbách uživatelského profilu.**

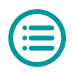

#### <span id="page-17-0"></span>**Zápis do kurzu**

**Existují v zásadě tři možnosti, jak vstoupit v Moodlu do určitého kurzu.** 

- **▶ Přístup pro hosty. Některé kurzy jsou otevřeny a volně přístupny všem studentům a široké veřejnosti. Tyto kurzy mají povolen přístup pro hosty a je možné do nich vstoupit bez jakéhokoli přihlášení. Informaci o tom, že kurz navštěvujete v roli hosta, najdete vpravo nahoře v hlavičce každého Moodlu. V roli hosta můžete prohlížet obsah kurzu, nemůžete se ovšem podílet na žádných hodnocených aktivitách, jako je například odevzdávání úkolů či skládání testů. Pokud tedy studujete nějaký kurz a v jeho průběhu zjistíte, že nemáte možnost odevzdávat úkoly, přesvědčte se nejprve, že v kurzu nejste v roli hosta.**
- **▶ Ruční zápis. Do kurzu vás může ručně zapsat jeho vyučující nebo garant předmětu. Zapíše vás nejčastěji v roli studenta. Kurz pak najdete (stejně jako všechny ostatní aktivní kurzy, ve kterých jste zapsáni) na své nástěnce.**
- **▶ Zápis sebe sama do kurzu. Nejčastější metodou zápisu studentů do kurzu je tzv. samozápis. Vyučující povolí samozápis do svého kurzu a buď jej zabezpečí heslem (klíčem k zápisu), nebo nikoliv. Pokud v tomto případě obdržíte od vyučujícího přímý odkaz na kurz a klíč k zápisu, při vstupu do kurzu budete vyzváni k zadání klíče k zápisu. Po zadání příslušného klíče budete rovnou zapsáni do kurzu. Někdy vyučující nastaví pro zvolené skupiny studentů různé klíče k zápisu, po zadání příslušného klíče budete nejen zapsáni do kurzu v roli student, ale budete automaticky zařazeni i do konkrétní skupiny.**

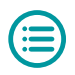

<span id="page-18-0"></span>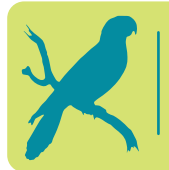

**Víte, že… svou roli v kurzu můžete zjistit v seznamu účastníků kliknutím na položku ÚČASTNÍCI v hlavním menu kurzu?**

#### **Modul Úkol**

**Tento modul využívají vyučující především k zadávání různých písemných úloh, jako jsou eseje, recenze, shrnutí a další podobné písemné seminární práce. Důležité je opětovně upozornit na to, že odevzdávat své práce můžete pouze v případě, že jste zapsáni v kurzu s rolí student. Pokud jste přihlášeni v roli hosta, odevzdávat práce nemůžete.** 

**Po rozkliknutí modulu Úkol se vám zobrazí informace o časovém nastavení úkolu a o podmínkách jeho plnění. Dále zde máte k dispozici tabulku s přehledem a stavem odevzdání. Informace se liší podle toho, zda jste již úkol odevzdali, či nikoli. V závislosti na tom se zobrazí také tlačítka, která jsou k dispozici (přidat řešení úkolu, upravit řešení úkolu či odstranit řešení úkolu). U již odevzdaných úkolů pak tabulka obsahuje odkaz na odevzdaný text práce a následně i informace o hodnocení a další komentáře vyučujícího.**

**Úkol lze většinou odevzdat ve formě přiloženého souboru (nejčastěji ve formátech docx, pdf či pptx apod.). Úkol**  jednoduše přidáte kliknutím na tlačítko "Přidat řešení **úkolu". Poté nahrajete soubor z počítače/mobilu/tabletu a uložíte. Doporučujeme, abyste se vždy přesvědčili, že jste úkol skutečně odevzdali. V případě nastavení** 

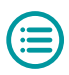

<span id="page-19-0"></span>**vícenásobného odevzdávání je totiž povoleno, aby student nejprve vložil draft, který má možnost upravovat, dokud nedojde k finálnímu odevzdání. Zda je tedy práce v režimu draftu, či jste ji skutečně již odeslali k hodnocení, zjistíte v tabulce se stavem odevzdání úkolu. Po odevzdání práce obdrží vyučující notifikaci, že úkol byl odevzdán. Student obdrží notifikaci až poté, co vyučující jeho úkol ohodnotil. Hodnocení probíhá různou formou. Vyučující může zvolit hodnocení pouze známkou či slovním hodnocením (komentářem), ať již přímo v odevzdaném dokumentu, nebo mimo něj.** 

**Vložení souboru je pouze jednou z možností, jak úkol splnit. V některých případech je modul Úkol nastaven tak, že samotný text píšete přímo do editačního okna. I v tomto případě doporučujeme před odevzdáním zkontrolovat, zda jste text skutečně odevzdali a potvrdili jeho odeslání.**

#### **Úkol Turnitin**

**Úkol Turnitin se od modulu Úkol příliš neliší. Hlavní rozdíl spočívá v tom, že tento modul je propojen s antiplagiátorským systémem Turnitin, který hodnotí odevzdané práce z hlediska akademické etiky. Odevzdaná práce je porovnávána se zdroji a po kontrole je vygenerován protokol o shodě, kde jsou zobrazeny výsledky kontroly plagiátorství. Tento protokol je k dispozici vyučujícímu a ten má možnost jej zveřejnit k nahlédnutí i studentovi. Součástí protokolu může být i jazyková analýza (u anglických dokumentů) a do protokolu může vyučující přidávat také hodnocení a komentář (ať již písemný ve formě poznámek, či jako audiokomentář).** 

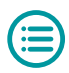

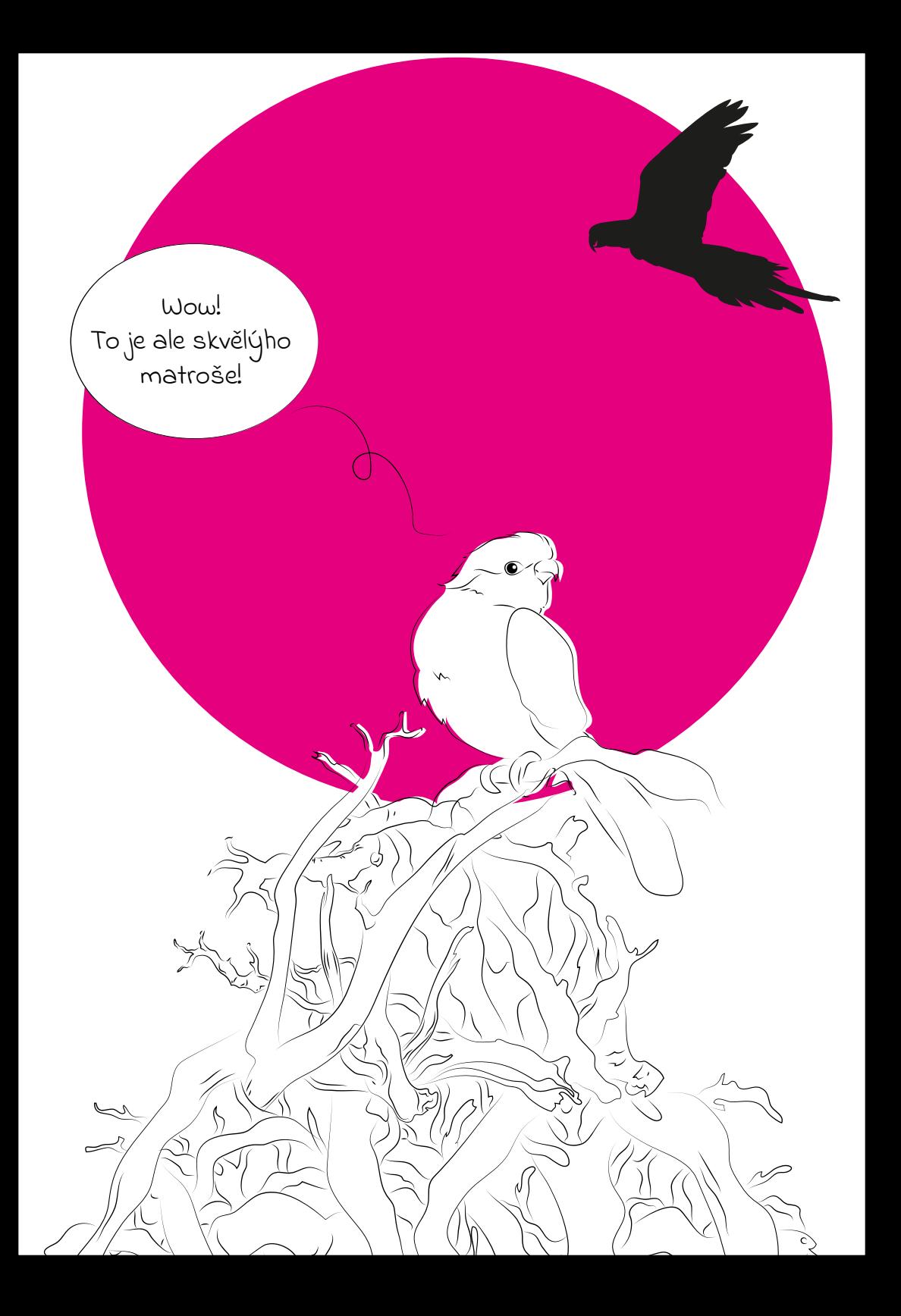

<span id="page-21-0"></span>**Nahrání úkolu probíhá podobně jako v modulu Úkol. Při**  rozkliknutí "Úkolu Turnitin" se vám zobrazí informace o ter**mínech odevzdání. V přehledové tabulce kliknete v řádku u svého jména na ikonu obláčku s šipkou (po najetí myši se zobrazí text "Odevzdat práci") a následně nahrajete příslušný soubor. Poté obdržíte e-mailem notifikaci o odevzdaném souboru a o přidělení identifikačního čísla práce v systému Turnitin. Po proběhlé kontrole se výsledek kontroly zobrazí v tabulce a v případě, že vyučující povolil zobrazení protokolu i studentům, odkaz na daný text. Ten poté rozkliknete a otevřete v externím nástroji Feedback Studio (probíhá automaticky, není nutné cokoli instalovat).**

#### **Modul Test**

**Modul Test využívají vyučující nejčastěji ve formě krátkých průběžných testů nebo formou závěrečného testu. Po rozkliknutí modulu Test se vám opět zobrazí základní informace týkající se daného testu. Jsou to především informace o dostupnosti testu a nastavených lhůtách. Tyto informace jsou:**

- **▶ Dostupnost: Přístup do testu může být omezen na konkrétní dobu. Může to být v řádu minut, hodin, ale také dní. Je to doba, během které se můžete kdykoli pokusit o zvládnutí testu. Např. test je dostupný od 1. 1. 2023 od 14:00 hodin do 1. 1. 2023 do 20:00 hodin. Mimo tuto dobu není možné test plnit.**
- **▶ Lhůta pro vypracování testu: Tímto časovým údajem vyučující může omezit dobu pro vypracování testu, například na 60 minut. Pokud tedy vezmeme výše**

**uvedený příklad, nejdříve se můžete pokusit o splnění testu ve 14:00 a nejpozději v 19:00 hodin. Pokud se se přihlásíte do testu po 19. hodině, můžete test plnit, ale již nebudete mít k dispozici plný čas na vypracování. Nejpozději ve 20:00 hodin systém automaticky ukončí vaši práci.** 

**Další chování samotného testu záleží na tom, jaké parametry nastaví vyučující. Ten nastavuje například, jestli je umožněno se během vypracování testu vracet k otázkám, nebo zda je každá otázka podmíněna nejprve odpovědí na předchozí. Vyučující může také určit, co se stane s rozpracovanými otázkami, pokud vyprší časový limit (zda si uplynutí časové lhůty musíte hlídat sami a test před je**jím vypršením odevzdat kliknutím na tlačítko "Odeslat vše **a ukončit pokus", či zda uložení vašich odpovědí proběhne automaticky), a třeba také to, jaké informace budou studentům k dispozici po dokončení testu (počet bodů, známka, komentář, správné odpovědi apod.).**

**U některých testů je hodnocení zobrazeno okamžitě po ukončení pokusu (tam, kde jsou otázky automaticky vyhodnoceny systémem), zatímco u jiných (u otevřených typů otázek, které vyžadují ruční hodnocení) je klasifikace zobrazena až poté, co vyučující rozhodne o zveřejnění výsledků. Modul tedy nezasílá automatické notifikace o hodnocení, výsledek je k dispozici buď okamžitě, nebo jej oznamuje vyučující individuálně či hromadně.**

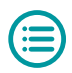

<span id="page-23-0"></span>**Víte, že… všechny známky absolvovaných testů naleznete v menu svého uživatelského účtu pod svým profilem?**

#### **Centrální podpora Moodlu UK**

**Pracovníci centrálního helpdesku Moodlu jsou k dispozici na e-mailu [moodle-help@ruk.cuni.cz](mailto:moodle-help@ruk.cuni.cz). Pokud nám píšete, nezapomeňte prosím uvést kromě svého problému i základní identifikační údaje, které nám pomohou v práci, a značně tak urychlí proces vyřízení vaší žádosti. Jsou to:**

- **▶ jméno, příjmení a osobní číslo;**
- **▶ fakulta / obor, který studujete;**
- **▶ přímý odkaz na kurz, kterého se problém týká (viz [kapitola Vyhledávání kurzů](#page-14-0));**
- **▶ případně název a umístění kurzu;**
- **▶ odkaz či úplný název činnosti v kurzu.**

**Pokud tušíte, že váš problém je komplexnější a vyžaduje popis širších souvislostí, můžete připojit i telefonní číslo, abychom vás mohli kontaktovat.**

**Odpověď helpdesku obdržíte většinou v rámci několika minut/hodin, maximálně však do 48 hodin od přijetí požadavku. Pokud budeme potřebovat více informací, vyžádáme si je. Kontakt na uživatelskou podporu u fakultních instalací Moodlu najdete v [kapitole Kontakty](#page-59-0).**

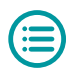

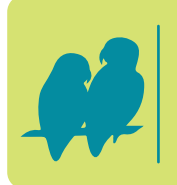

**Víte, že… kontakt na výše zmíněný e-mail helpdesku najdete v záhlaví každé instalace Moodlu v záložce s názvem PODPORA UŽIVATELŮ?**

**Od roku 2024 připravujeme ve spolupráci s Ústavem výpočetní techniky centrální systém Helpdesku, který zefektivní práci a urychlí proces vyřízení vašich požadavků.**

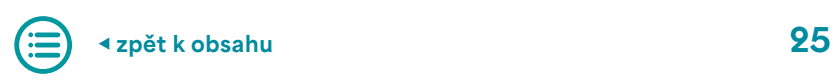

# <span id="page-25-0"></span>2. Microsoft 365

**V této kapitole se podíváme na e-learningový nástroj Microsoft 365 (označovaný také M365), který je na Univerzitě Karlově často využíván pro synchronní i asynchronní výuku. Je však důležité poznamenat, že každá fakulta a každý vyučující může tento nástroj využívat jinak a v různé míře. Proto je potřebné vždy dodržovat instrukce vyučujícího a sledovat, jak se daný nástroj používá v rámci konkrétního kurzu. Microsoft 365 je cloudová služba od společnosti Microsoft, která obsahuje mnoho softwarových aplikací a nástrojů pro práci a spolupráci v cloudu. Tento systém umožňuje studentům a vyučujícím snadný přístup k různým nástrojům, které jim pomohou při práci v týmu, organizaci projektů, správě dokumentů a prezentací a mnoha dalších aktivitách potřebných v akademické sféře. Už jste si možná vyzkoušeli některé aplikace jako Word, Excel a PowerPoint, které jsou běžnými programy pro práci s dokumenty, tabulkami a prezentacemi. V této příručce se zaměříme na další způsoby, jak můžete využít M365 pro své studium. Hlavním nástrojem pro synchronní výuku je Microsoft Teams, který vám umožní snadnou komunikaci a spolupráci se spolužáky a vyučujícími během výukových aktivit.** 

<span id="page-26-0"></span>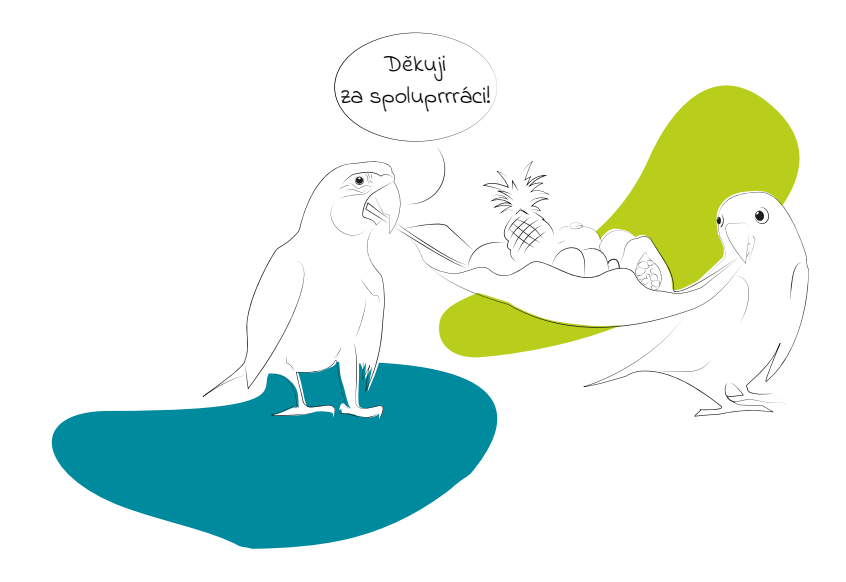

#### **Microsoft 365 na UK**

**Studenti i zaměstnanci Univerzity Karlovy mají možnost zdarma využít plnou centrální licenci Microsoftu 365 (dříve nazývanou Office 365), díky které získají přístup do mnoha programů. Studenti většiny fakult takto získají A3 licenci, čímž mají plný přístup do výše zmíněných aplikací a získají až 5 TB úložiště na OneDrive. Do prostředí Microsoftu 365 se studenti přihlásí na stránce [Microsoft 365](https://office.com) svým loginem ve tvaru osobnicislo@.cuni.cz a následně účtem do Centrální autentizační služby (CAS), to znamená svým univerzitním číslem (UKČO) a heslem. Přehled informací o dostupných službách včetně podrobností o všech produktech lze získat na stránkách [Ústavu výpočetní](https://uvt.cuni.cz/UVT-1011.html) [techniky](https://uvt.cuni.cz/UVT-1011.html).**

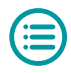

<span id="page-27-0"></span>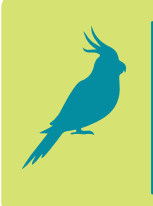

**Víte, že… pokud budete potřebovat pomoci s jakoukoli součástí M365, můžete navštívit výukovou stránku [Easy365](https://cunicz.sharepoint.com/sites/Easy365), kde najdete všechny potřebné informace a návody pro práci s M365?**

**Aplikace je možné používat v cloudové nebo v desktopové verzi, pro některé jsou k dispozici obě možnosti, pro**  jiné pouze jedna z nich. Prostřednictvím tlačítka "Instalace **aplikací", které je dostupné z domovské stránky Microsoftu 365, si můžete desktopové aplikace v rámci univerzitní licence zdarma nainstalovat až do pěti zařízení.**

> **Víte, že… po ukončení nebo přerušení studia na Univerzitě Karlově ztratíte přístup k licenci Microsoftu 365 a všem souvisejícím službám? Proto je důležité zálohovat všechny důležité dokumenty, na kterých jste pracovali během studia, abyste na ně nezapomněli nebo je neztratili.**

# **E-mailová adresa osobnicislo@o 365.cuni.cz a Outlook**

**Spolu s licencí Microsoftu 365 máte automaticky zřízenou e-mailovou schránku s adresou osobnicislo@o 365.cuni.cz. Do schránky můžete přistupovat pomocí aplikace Outlook, která je dostupná prostřednictvím ikony v levém pruhu na domovské stránce Microsoftu 365. Přihlásit se může také prostřednictvím webmailu na adrese [outlook.office.com](https://outlook.office.com).** 

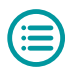

<span id="page-28-0"></span>**Pokud máte fakultní e-mailovou adresu, tak pozor, toto je jiná adresa a jiný Outlook.**

**Do schránky s adresou osobnicislo @ o 365.cuni.cz jsou automaticky zasílány oznámení z aplikací a informace o přidání do týmu, pozvánky na schůzku, potvrzení sdílení atd.** 

# **OneDrive a SharePoint**

**Datová úložiště OneDrive a SharePoint umožňují ukládání a sdílení (studijních) materiálů v cloudu. Materiály jsou díky tomu přístupné ze všech zařízení připojených k internetu. OneDrive je osobní cloudové úložiště s kapacitou až 5 TB, je vázané na vaši osobu. SharePoint je platforma pro webové aplikace umožňující sdílení, správu obsahu a týmovou spolupráci, je napojený na tým nebo skupinu. OneDrive i Share-Point jsou integrovány do aplikací Microsoftu 365, takže je naleznete v nabídce při otevírání a ukládání souborů.**

**SharePoint zároveň stojí na pozadí mnoha služeb a aplikací Microsoftu 365. Např. každému týmu v MS Teams odpovídá web a skupina na SharePointu. Proto také najdete slovo**  *sharepoint* **v mnoha odkazech např. na sdílené soubory.**

Pro vybranou složku nebo soubor můžete volbou "Sdílení" **z kontextové nabídky:**

**▶ vybrat, s kým mají být složka nebo soubor sdíleny – počínaje všemi uživateli přes osoby s účtem Univerzity** 

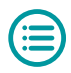

<span id="page-29-0"></span>**Karlovy po zadání konkrétních osob prostřednictvím e-mailové adresy;**

- **▶ zvolit, zda vybrané osoby mohou pouze prohlížet, nebo i upravovat;**
- **▶ dále nastavit heslo, datum konce platnosti apod.**

**Pro zvolené nastavení můžete rovnou odeslat odpovídající odkaz na zadané e-mailové adresy nebo si odkaz zkopírovat a distribuovat jej jinou cestou. Více informací o službách SharePoint a OneDrive naleznete na výukové stránce [Easy365](https://cunicz.sharepoint.com/sites/Easy365).**

### **Fakultní varianty systému Microsoft 365**

**Stejně jako tomu bylo u Moodlu, také v případě Microsoftu 365 některé fakulty spravují své vlastní instalace. Tyto instalace nespravuje centrální podpora, ale fakultní IT oddělení. V případě jakýchkoli problémů se tedy obraťte na fakultní podporu (viz [kapitola Kontakty](#page-59-0)).** 

**Jedná se o následující fakulty:**

- **▶ Filozofická fakulta**
- **▶ Fakulta sociálních věd**
- **▶ Přírodovědecká fakulta**
- **▶ Lékařská fakulta v Hradci Králové**
- **▶ Farmaceutická fakulta v Hradci Králové**

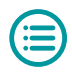

<span id="page-30-0"></span>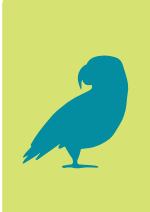

**Víte, že… fakultní a univerzitní licence Microsoftu 365 nejsou vzájemně propojeny, a proto je nutné se pro práci s materiály vždy odhlásit/přihlásit nebo pracovat ve více prohlížečích?**

#### **Přihlášení do MS Teams**

**Přihlášení do MS Teams lze provést dvěma způsoby. Do MS Teams lze vstoupit jak v prohlížeči, tak v samostatné aplikaci na počítači, v mobilním telefonu či tabletu. Pokud vstupujete v prohlížeči, některé funkce mohou být omezené či nedostupné.**

**V prohlížeči otevřete [stránku](https://login.microsoftonline.com), kde se poté přihlásíte svými údaji do CAS. V levém podmenu zvolíte MS Teams a hned jste automaticky přesměrováni do prostředí vlastní aplikace. Než se MS Teams načte, nabídne se vám možnost stažení aplikace do počítače. Další možností je přihlásit se přímo na adrese [teams.microsoft.com](https://teams.microsoft.com).**

**Aplikaci MS Teams lze tedy získat prostřednictvím webového rozhraní MS Teams nebo v Microsoft Store / Google Play / App Store. Aplikace je ke stažení zdarma. Poté, co jste aplikaci úspěšně nainstalovali, přihlaste se pomocí údajů do CAS. Ale pozor! Existují dvě verze MS Teams, pro správné fungování je nutná verze pro práci nebo školy, která má bílé písmeno T na modré ikonce. Druhá verze (základní bezplatná verze) má písmeno T na modrofialové ikonce a ta nebude v univerzitním prostředí fungovat. Více** 

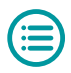

<span id="page-31-0"></span>**informací o MS Teams a činnostech v MS Teams naleznete na stránce [Easy365](https://cunicz.sharepoint.com/sites/Easy365).**

#### **Profil**

**V prohlížeči/aplikaci lze zobrazit profil kliknutím na profi**lový obrázek (v horním pravém rohu) a kliknutím na "Spra**vovat účet". Zobrazí se všechny vaše účty, do aplikace lze totiž přidat i soukromý účet. Jednotlivé účty jde nastavovat kliknutím na "Spravovat" u každého z nich. Poté budete přesměrováni na stránky Microsoftu, kde můžete měnit údaje, zobrazit informace o svém účtu atd.**

#### **Nastavení předvoleb**

**Stejným způsobem se dostanete do nastavení, kde lze**  upravit předvolby. V záložce "Obecné" nastavíte motiv **a rozložení aplikace a hustotu chatu. Dále můžete spravovat svá zařízení (mikrofon, reproduktor, kameru).**

#### **Oznámení**

**V nastaveních lze stejným způsobem spravovat oznámení. V prostředí MS Teams je v levém podmenu dostupná zá**ložka "Aktivita", kde jsou zobrazeny všechny aktivity v kur**zu, tedy jakékoli oznámení obdržíte, najdete ho poté mezi aktivitami.**

# **Vybrané činnosti v MS Teams**

**Aplikace Microsoft Teams je centrum pro týmovou spolupráci, integruje aplikace nejen z Microsoftu 365 a nabízí** 

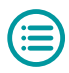

<span id="page-32-0"></span>**jedno rozhraní pro různé činnosti bez nutnosti přepínání mezi samostatnými okny aplikací.**

**V levé nabídce najdete:**

- **▶ kalendář pro plánování a nastavení schůzek;**
- **▶ chat a hovory pro komunikaci alternativa jiných nástrojů;**
- **▶ soubory, které jsou rozhraním pro přístup k souborům na OneDrivu, SharePointu a dalších místech;**
- **▶ zadání, která pro vás budou relevantní v případě, že dostáváte úkoly ke studiu prostřednictvím MS Teams;**
- **▶ týmy viz samostatná kapitola níže;**
- **▶ aktivitu, kde si na jednom místě můžete prohlédnout, co se v rámci MS Teams stalo nového.**

#### **Týmy**

**Kromě rozhraní pro přístup k ostatním součástem nabídky Microsoftu 365 nabízí MS Teams tzv. týmy. Každý tým sdružuje osoby, obsah a nástroje k různým oblastem – předmětům, studijním skupinám apod. Můžete v nich např. sdílet materiály nebo zpracovávat úkoly. Tým si můžete založit a spravovat i sami jako studenti a použít ho jako kolaborativní nástroj při společném zpracování seminární práce.**

Vaše týmy se vám zobrazí po výběru položky "Týmy" v levé **nabídce. Prostřednictvím ozubeného kolečka si v nastavení můžete vybrat ze dvou možností rozložení – mřížka nebo seznam.**

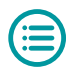

<span id="page-33-0"></span>**Vyučující vás do týmu může přidat manuálně nebo vám předá kód pro připojení k týmu. Ten je potřeba zadat v dlaždici "Připojit se k týmu pomocí kódu", která se zobrazí po výběru "Připojit se k týmu nebo vytvořit nový". Na**  stejném místě najdete i volbu "Vytvořit tým".

**Pokud nemůžete najít tým nebo se vám do něj nedaří připojit pomocí kódu, ověřte nejprve, v jaké instalaci jste přihlášeni a v jaké instalaci je daný tým (viz kapitola [Fakultní varianty](#page-29-0)  [systému Microsoft 365](#page-29-0)). Pokud se problém vyskytuje v aplikaci, je potřeba nejprve vyzkoušet, zda se tento problém projevuje i v prohlížeči. Pokud ano, kontaktujte podporu.**

**MS Teams nabízí pouze dvouúrovňovou strukturu – jednotlivé týmy jsou členěné na kanály, což jsou specializované sekce v rámci týmu. Pro lepší přehlednost si může každý uživatel některé týmy skrýt. Vlastník týmu (typicky vyučující) pak může ještě týmy archivovat. V rámci týmu může opět vlastník nastavit některé kanály jako skryté nebo soukromé (přístupné jen některým členům). Při zobrazení seznamu je možné zvolené kanály připnout a vidět je na prvních pozicích. V jednotlivých kanálech jsou k dispozici karty pro další členění.**

#### **Schůzka**

**Schůzka je nástroj pro online setkání – konzultaci, cvičení, přednášku apod. Organizátor (opět typicky vyučující, ale můžete to být i vy) schůzku naplánuje a volitelně ji propojí s určitým kanálem týmu (tzv. týmová schůzka) a také volitelně přidá účastníky. Členům týmu a pozvaným účastníkům** 

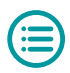

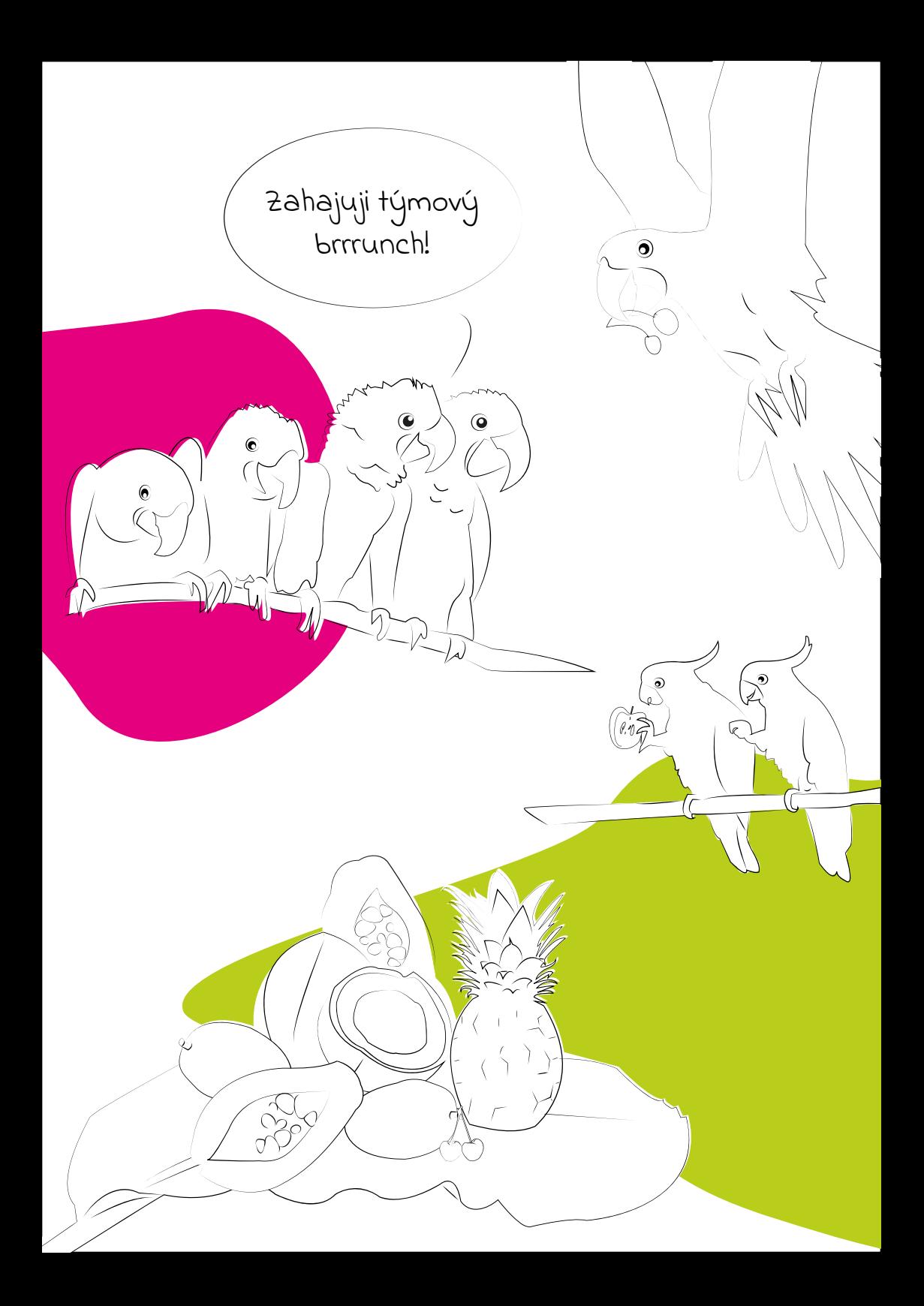

<span id="page-35-0"></span>**přijde pozvánka s odkazem pro připojení mailem (na adresu osobnicislo @ o 365.cuni.cz) a schůzka se zobrazí v kalendáři.** 

**Víte, že… ke schůzce je možné se připojit i bez výslovného pozvání, a to pomocí odkazu, který může být distribuován jinou cestou, například zveřejněním v Moodlu, v SIS či na webu apod.?**

**Mezi základní činnosti během schůzky patří zapnutí nebo vypnutí kamery a mikrofonu, zobrazení účastníků a chatu. Pokud potřebujete reagovat anebo na sebe upozornit, využijte ikonu pro zvednutí ruky (je potřeba pak stejnou ikonou zase zrušit). Během schůzky je možné sdílet obsah – prezentaci, obrazovku nebo zvolené okno. Pokud vám to jako vlastníkovi a moderátorovi schůzky uživatel povolí, můžete také ovládat myš druhého účastníka např. pro potřeby navigace a vysvětlení.** 

### **Podpora Microsoft 365**

**Centrální podpora M365 je vám k dispozici na e-mailu [podpora365@ruk.cuni.cz](mailto:podpora365@ruk.cuni.cz). Pokud se nám rozhodnete napsat, nezapomeňte co nejpřesněji popsat svůj problém a uvést základní identifikační údaje. Jsou to:**

- **▶ jméno, příjmení a osobní číslo;**
- **▶ fakulta / obor, který studujete.**

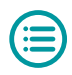

**Tato podpora však není primárně určená běžným uživatelům, ale především pracovníkům IT podpory fakult a součástí. Každá fakulta/součást zajišťuje obecnou IT podporu, kam se mohou uživatelé obracet s problémy s M365. Kontaktujte tedy vždy nejprve fakultní podporu (viz kapitola [Fakultní IT oddělení / oddělení e-learningu](#page-61-0)) a až v případě, že zde nebudou schopni vyřešit váš problém, využijte centrální podporu M365.**

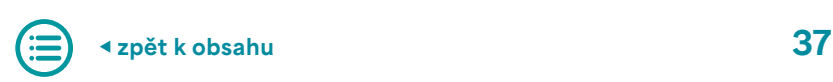

# <span id="page-37-0"></span>3. ZOOM

**Tato kapitola představí Zoom, program pro videohovory a konference, který se během pandemie covidu-19 začal používat po celém světě. Zaměříme se primárně na jeho využití na Univerzitě Karlově jako jednoho z nástrojů pro synchronní i asynchronní výuku. Je však důležité poznamenat, že každá fakulta a každý vyučující ho může využívat jinak, protože platforma nabízí široké možnosti nastavení vlastních předvoleb.**

**Zoom je jedna z nejrozšířenějších platforem pro pořádání videokonferencí a webinářů. Lze se s ním setkat nejen v rámci distanční výuky, ale i při online konzultacích nebo schůzkách pracovních týmů. Kromě přenosu záznamu z kamery a mikrofonu dovoluje také interakci pomocí chatu, neverbálních reakcí, sdílení obrazovky, prezentace či whiteboardu nebo rozdělení účastníků do menších skupin (breakout rooms).**

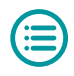

### <span id="page-38-0"></span>**Přihlášení**

**Zoom vyniká především pro svou jednoduchost a nenáročnost (pro připojení k existující schůzce není třeba žádné složité instalace programu ani vytváření vlastního účtu). Nejčastěji se setkáte s případem, kdy vám vyučující zveřejní odkaz, jehož prokliknutím se můžete hned v prohlížeči připojit ke schůzce. Druhou možností je, že vám od vyučujícího přijde jen meeting ID, ke schůzce se pak připojíte pomocí stránky [zoom.us/join](http://zoom.us/join) a zkopírováním ID do připraveného pole. V případě této metody přístupu po vás může být ještě vyžadováno heslo.**

**Pro platformu Zoom jsou samozřejmě dostupné i aplikace pro všechny běžné operační systémy desktopových** 

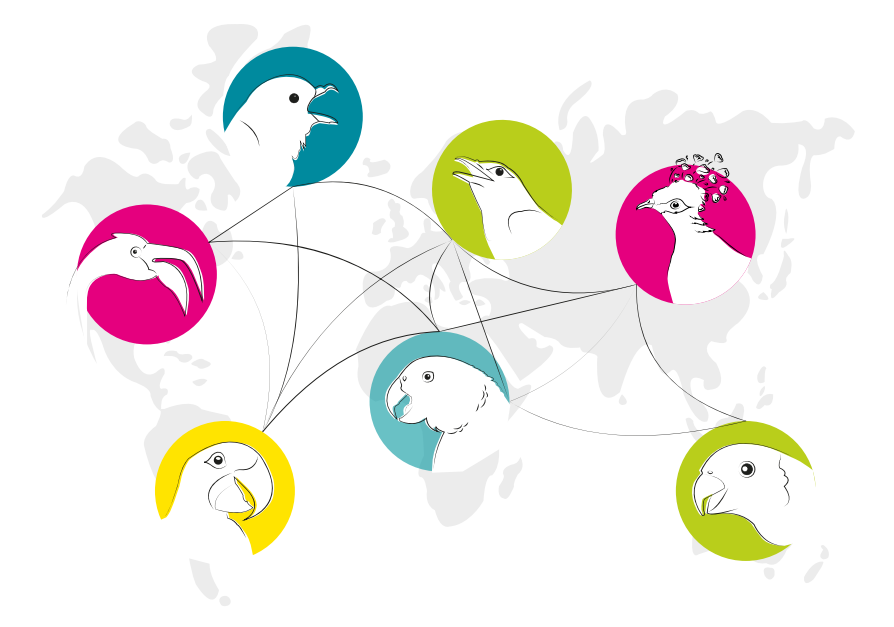

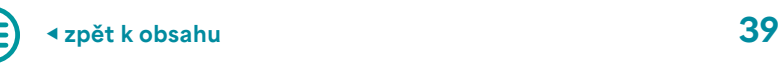

<span id="page-39-0"></span>**i mobilních zařízení. Při využívání běžných funkcí by však účastník neměl mezi jednotlivými způsoby zaznamenat žádný rozdíl.**

### **Schůzka a webinář**

**Rozlišují se zde dva základní typy videokonferencí: schůzky (Meetings), které dovolují větší interakci mezi účastníky setkání, a webináře (Webinars), které spíše předpokládají pasivní roli posluchačů.** 

**Množství funkcí, které budou mít účastníci k dispozici, vždy záleží na nastavení pořadatele. Typicky však budete mít možnost zapnutí či vypnutí vlastního mikrofonu a kamery, sdílení obrazovky, možnost hromadného chatu nebo jeho zahájení jen s konkrétním dalším účastníkem a přidání reakce (zvednutí ruky, rychlá odpověď ano/ne či žádost o zpomalení výkladu).**

**Další informace ohledně jednotlivých funkcionalit je možné čerpat přímo na stránkách [support.zoom.us](https://support.zoom.us/hc/en-us).** 

**V případě, že byste chtěli začít pořádat vlastní schůzky, je již třeba si zřídit Zoom účet. Základní Basic licence je k dispozici zdarma a umožňuje setkání až 100 účastníků po maximální dobu 40 minut. Pokud byste měli zájem, např. kvůli spolkové činnosti, s využitím této platformy pořádat online setkání s delším trváním, kontaktujte podporu Zoom.** 

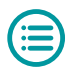

<span id="page-40-0"></span>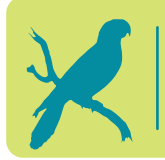

**Víte, že… ZOOM lze používat zdarma, pokud vaše schůzka nebude trvat déle než 40 minut a nebude se jí účastnit víc než 100 osob?**

# **Podpora ZOOM**

**Podporu zajišťuje Středisko e-learningu při Lékařské fakultě v Plzni ve spolupráci se Střediskem vědeckých informací a studentským týmem.**

**Pokud se setkáte s problémem, zkuste se vždy nejdříve ujistit, že situaci nezpůsobilo vaše technické zázemí, a kontaktujte svého vyučujícího. V případě opakujících se potíží nebo vašich dalších dotazů se na nás můžete obrátit pomocí e-mailu [zoom@lfp.cuni.cz](mailto:zoom@lfp.cuni.cz) nebo [MS Teams](https://teams.microsoft.com/l/channel/19%3aac0bb546f6544fb683e34c7dcc2c9d14%40thread.tacv2/Podpora%2520ZOOM%2520na%2520UK?groupId=f79968c9-b383-4373-b8df-8987f392c84b&tenantId=e09276da-f934-4086-bf08-8816a20414a2).**

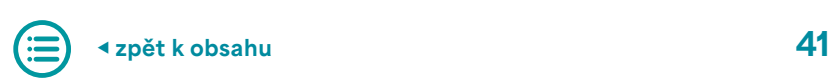

# <span id="page-41-0"></span>4. Turnitin

**Turnitin je nástroj, který slouží ke kontrole originality textových dokumentů a k odhalování plagiátorství. Je to užitečný nástroj pro studenty, vyučující a všechny, kteří mají zájem o zlepšení kvality svých akademických prací. V rámci této kapitoly se dozvíte více o tom, co je Turnitin, jak jej používat, jak s ním pracují vyučující a jak je důležité dodržovat pravidla akademické etiky.**

**Systém Turnitin je primárně systémem pro prevenci plagiátorství. Na UK je využíván především pro automatickou kontrolu závěrečných prací v SIS, a to v současnosti pod-**le [Opatření rektora č. 15/2019](https://cuni.cz/UK-9749.html) "Porovnávání textů závě**rečných prací a habilitačních prací a jejich ukládání v meziuniverzitních a mezinárodních databázích prací". Po odevzdání závěrečné práce, ať už bakalářské, magisterské, nebo doktorské, se v SIS automaticky spustí kontrola v systému Turnitin a její výsledky budou po nějaké době (od několika minut do několika hodin) k dispozici řešiteli práce, vedoucímu práce, oponentům a členům komise pro obhajobu. Systém zvýrazní nalezené shody, a to nejenom doslovné, nýbrž i strukturní, s texty z odborné literatury, z veřejně přístupné části internetu, z repozitářů závěrečných** 

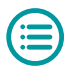

<span id="page-42-0"></span>**prací vysokých škol i z vlastní databáze Turnitinu vzniklé kontrolou dílčích referátů. Systém vyhledává shody jak v češtině, tak i v jiných jazycích a překladech.**

**Kromě toho ale lze Turnitin použít i jako nástroj e-learningu k odevzdávání referátů a jejich hodnocení a komentování, a to jak prostřednictvím vlastního webového rozhraní Turnitin, tak prostřednictvím úkolu Turnitin v systému Moodle. O případném využití systému rozhodují vyučující, studentům samostatně přístupný není.**

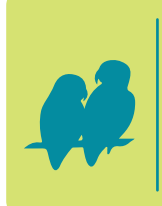

**Víte, že… přístup do systému Turnitin je pro studenty omezen pouze na pozvání do třídy, kterou vytvořil vyučující? Student tak nemůže samostatně využívat systém pro kontrolu svých prací bez vědomí vyučujícího.**

# **Turnitin a Turnitin v Moodlu**

**Zda je e-learningový kurz přístupný přes vlastní webové rozhraní nebo systém Moodle, je jen věcí uživatelského přístupu, ve funkčnosti rozdíl není. V obou případech se nakonec dostanete do stejného zobrazení textů, komentářů a podle nastavení případně i k zvýraznění nalezených shod. O úkolu Turnitin v systému Moodle viz [kapitola Úkol Turnitin](#page-19-0).**

#### **Přihlášení a profil**

**Pokud se váš vyučující rozhodl využívat webové rozhraní systému Turnitin a založil e-learningový kurz v něm,** 

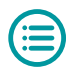

<span id="page-43-0"></span>**můžete se přihlásit přes webovou adresu [turnitin.cuni.cz](https://knihovna.cuni.cz/rozcestnik/turnitin) pomocí tlačítka "Přihlásit do Turnitinu". Pro přihlášení budete přesměrování na přihlašovací formulář CAS. Toto je zároveň jediný možný přístup do systému pro všechny studenty a vyučující na UK. Do systému Turnitin tak není nikdy uloženo vaše heslo. Studenti mají v systému implicitně nastavenu roli student a mohou tedy odevzdávat své práce do předem vypsaných kurzů a úkolů.**

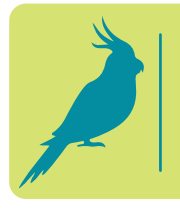

**Víte, že… Turnitin slouží především vyučujícím, proto do něj má student přístup pouze na vyzvání a zprávy o podobnosti může číst pouze v případě, že mu je vyučující zpřístupní?**

#### **Odevzdání úkolu**

**Při odesílání prací do Turnitinu přes systém Moodle se postupuje stejně jako u běžných odevzdání v Moodlu. Pro odeslání práce přímo do úkolu v systému Turnitin se musí uživatel přihlásit a nahrát soubor do existujícího úkolu. Po přihlášení byste měli vidět svou domovskou stránku se seznamem tříd, do kterých jste zapsáni.**

- **▶ Klikněte na název třídy, do které chcete nahrát soubor, tím se dostanete na domovskou stránku dané třídy.**
- **▶ Klikněte na tlačítko "Odeslat" napravo od názvu úkolu, ke kterému chcete přiložit soubor.**
- **▶ Zadejte název odevzdávaného souboru. Rozhodněte se, zda chcete nahrát soubor z počítače, který používáte, Dropboxu nebo Google Drive, a příslušný soubor přiložte.**  Nahrávání souboru začnete stiskem tlačítka "Nahrát".

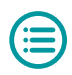

<span id="page-44-0"></span>**▶ Po nahrání souboru se zobrazí statistické údaje o vkládaném souboru. Odeslání je potřeba dokončit stiskem tla**čítkem "Potvrdit".

**Systém vás při některých odevzdáních může vyzvat k potvrzení podmínek koncového uživatele (EULA). Teprve po jejich odsouhlasení je možné odeslat úkol.**

### **Etika a plagiátorství**

**Odevzdávané práce, a to nejen závěrečné, nýbrž i průběžné referáty, seminární práce apod., by měly dodržovat základní zásady soudobého akademického psaní, tedy neměly by vydávat cizí práci a výsledky za vlastní (neměly by být**  *plagiátem***) a neměly by ani bez příslušného odkazu nebo podstatného rozpracování podruhé uplatňovat vlastní výsledky (neměly by být** *autoplagiátem***).**

**V tomto se UK řídí svým [Etickým kodexem](https://cuni.cz/UK-9490.html), v němž se v Části II. praví:**

- **5. Student se nedopouští plagiátorství, při kontrolách studia nepodvádí a nedává příležitost k podvádění druhým. Práci jiných nevydává za svou. Neznevažuje výsledky své práce, práce svého vyučujícího či jiných.**
- **6. Student se nedopouští autoplagiátorství, opakovaného užití vlastní dřívější práce bez náležitého uvedení citací včetně autorství.**

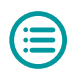

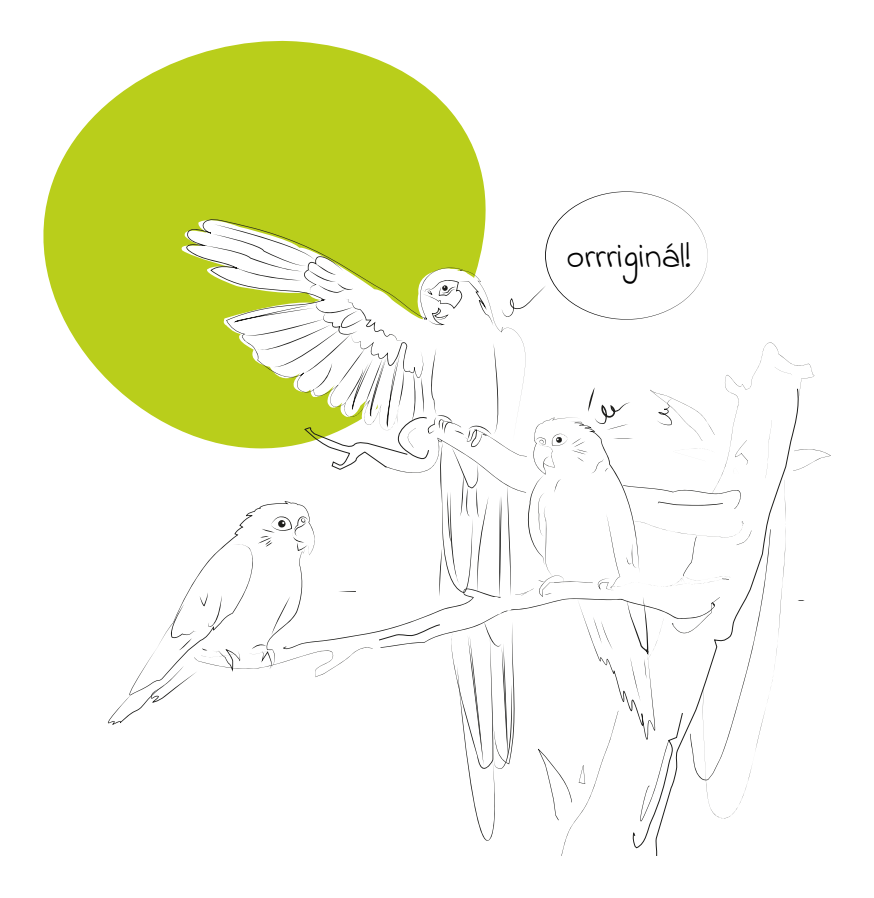

**Podrobněji se lze dočíst, co na Univerzitě Karlově považujeme a nepovažujeme za plagiát, resp. autoplagiát, v [Opatření rektora č. 13/2020](https://cuni.cz/UK-10442.html)**, **"Posuzování plagiátorství na UK". Obecně se ale můžeme držet jednoduchého pravidla: neuvedeme-li nikdy čtenáře v omyl ohledně toho,** 

> **Víte, že… jsme zpracovali [příručku pro](https://www.akademickaetika.cz/prirucka-pro-studenty/)  [studenty,](https://www.akademickaetika.cz/prirucka-pro-studenty/) která se věnuje tématu plagiátorství a dozvíte se v ní všechny potřebné informace o tom, jak studovat dle akademické etiky?**

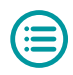

<span id="page-46-0"></span>**odkud jsme vzali nějakou formulaci, myšlenku nebo jiný výsledek, neuděláme chybu.**

#### **Podpora Turnitin**

**Pro pomoc s užíváním systému Turnitin se obraťte na svého [fakultního koordinátora Turnitinu](https://knihovna.cuni.cz/rozcestnik/turnitin/centralni-podpora-turnitinu/), na [Helpdesk](https://is.cuni.cz/webapps/index.php?controller=porad2querypublic&action=run&apl=tn) centrální podpory, případně na e-mail [turnitin-centralni-podpora-l@cuni.cz](mailto:turnitin-centralni-podpora-l@cuni.cz)**.

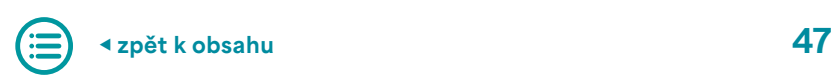

# <span id="page-47-0"></span>5. Socrative

**V této kapitole se zaměříme na systém Socrative, který je oblíbeným nástrojem v oblasti interaktivní výuky. Socrative je online platforma, která umožňuje vyučujícím vytvářet pro žáky různé interaktivní aktivity a testy. Studenti pak mohou tyto aktivity řešit a odpovídat na otázky pomocí svých mobilních zařízení nebo počítačů. Díky tomuto nástroji je výuka poutavá a interaktivní, což zvyšuje efektivitu výuky a zapojení studentů.**

**Socrative je jednoduchý online nástroj na tvorbu krátkých testů či kvízů pro rychlou zpětnou vazbu při výuce. Vyučující jej využívají např. při přednášce jako metodu kontroly, zda studenti správně pochopili přednášenou látku či zda si zapamatovali klíčové pojmy. Vyučující si v prostředí Socrativu zřídí místnost (Room), kam umístí příslušný kvíz. Název místnosti pak sdělí svým studentům.**

#### **Přihlášení a profil**

**Studenti se přihlašují na adrese [socrative.com](https://www.socrative.com) tlačít**kem "Login", následně vybírají roli "Student Login". Pro

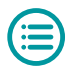

<span id="page-48-0"></span>**přihlášení je pouze potřeba znát název místnosti založené vyučujícím a v dalším kroku vyplnit jméno. Pod tímto jménem budou zaznamenány studentovy odpovědi. Záleží na dohodě s vyučujícím, zda student použije své skutečné jméno a zda jeho odpovědi budou pro ostatní účastníky kurzu viditelné či anonymní. Přihlášení pro studenty je stejné jak při předem připraveném kvízu, tak při rychlých odpovědích. Do kvízové místnosti se může přihlásit maximálně 50 studentů v základní verzi a až 150 v rozšířené verzi Socrative PRO. Pokud se tedy nemůžete přihlásit, obraťte se na svého vyučujícího, aby zjistil, zda kapacita místnosti již nebyla vyčerpána.**

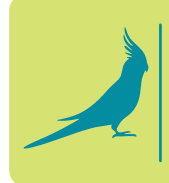

**Víte, že… ke vstupu do Socrativu se nemusíte nikam registrovat? Stačí, abyste se na pokyn vyučujícího přihlásili na zaslaném odkazu svým jménem, a již se můžete účastnit výuky.**

### **Quiz**

**Nejčastější aktivitou v prostředí Socrativu je kvíz. Kvíz může obsahovat jednu nebo více otázek, může být časově omezen. Kvízy mohou kombinovat různé typy otázek, jako je výběr z možností, pravda–nepravda, krátká odpověď apod. Vzhledem k povaze nástroje však tyto kvízy většinou slouží jako rychlá zpětná vazba a nebývají hodnoceny. Prostředí Socrativu je velmi intuitivní a nekomplikované a je velmi snadné se v něm zorientovat.** 

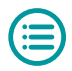

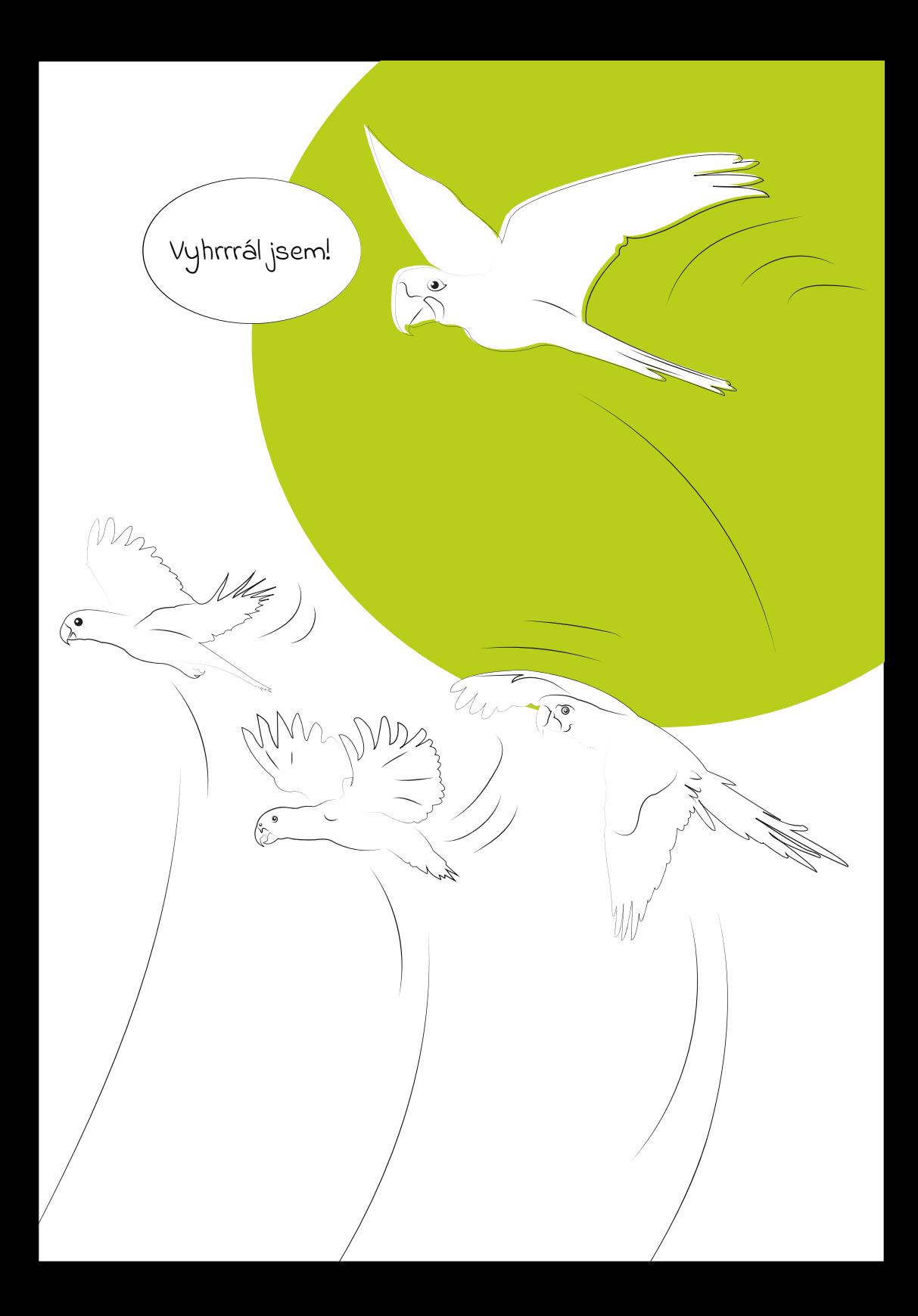

# <span id="page-50-0"></span>**Podpora Socrative**

**Podporu produktu Socrative zajišťuje Středisko e-learningu při Lékařské fakultě v Plzni ve spolupráci se Střediskem vědeckých informací a Lékařskou knihovnou. V případě problémů při interakci se systémem se obraťte primárně na svého vyučujícího přímo v momentě, kdy problém vznikl. Pokud se jedná o jiný druh problému, kontaktujte podporu.**

- **▶ Vít Švejda | [Vit.Svejda@lfp.cuni.cz](mailto:Vit.Svejda@lfp.cuni.cz) | tel.: 377 593 157**
- **▶ [Stránky podpory](http://elearning.lfp.cuni.cz/?page_id=128)**

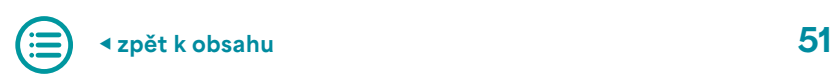

# <span id="page-51-0"></span>6. Streamserver CUNI

**Streamserver je webová služba, která zajišťuje přehrávání multimédií (videa/audia) na vyžádání v chráněném nebo volném režimu. Media jsou prezentována na samostatném portálu anebo jako součást kurzů v Moodlu.**

#### **Přehled provozovaných streamserverů**

**Na Univerzitě Karlově jsou dostupné tyto streamservery:** 

- **▶ [stream.cuni.cz](http://stream.cuni.cz/) pro pedagogické pracovníky a zájemce z Univerzity Karlovy**
- **▶ [medicalmedia.eu](http://medicalmedia.eu/) videoserver lékařských fakult UK a lékařských fakult projektu [MEFANET](http://www.mefanet.cz/)**
- **▶ [media.ftvs.cuni.cz](http://media.ftvs.cuni.cz/) podpora výuky na Fakultě tělesné výchovy a sportu**
- **▶ [pedmedia.cuni.cz](http://pedmedia.cuni.cz/) streamserver Pedagogické fakulty**
- **▶ [stream.knihovna.cuni.cz](https://stream.knihovna.cuni.cz/) volně přístupný videoserver UK**
- **▶ [video.czp.cuni.cz](https://video.czp.cuni.cz/) streamserver Centra pro otázky životního prostředí**
- **▶ [stream.ims.fsv.cuni.cz](https://stream.ims.fsv.cuni.cz/) streamserver Institutu mezinárodních studií FSV**

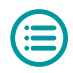

<span id="page-52-0"></span>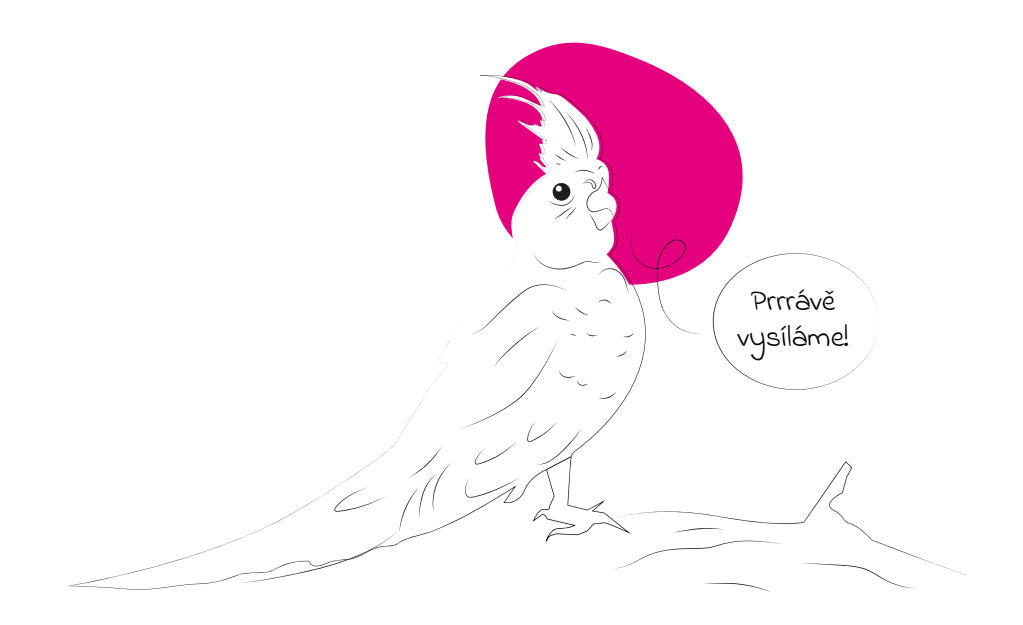

#### **Přihlášení a vyhledávání**

**Přihlášení do webového portálu je možné prostřednictvím uživatelského účtu Centrální autentizační služby (CAS). Tento účet se používá například pro přihlášení do Studentského informačního systému (SIS). Více informací o uživatelském účtu CAS UK najdete na [cas.cuni.cz](https://cas.cuni.cz/).**

**Přístup k jednotlivým záznamům je diferencován a nastavován autorem obsahu. Pokud máte problém s přehráváním, obraťte se na uživatelskou podporu příslušného portálu nebo na centrální podporu uživatelů streamserverů UK e-mailem [streamservery@ruk.cuni.cz](mailto:streamservery@ruk.cuni.cz).**

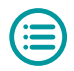

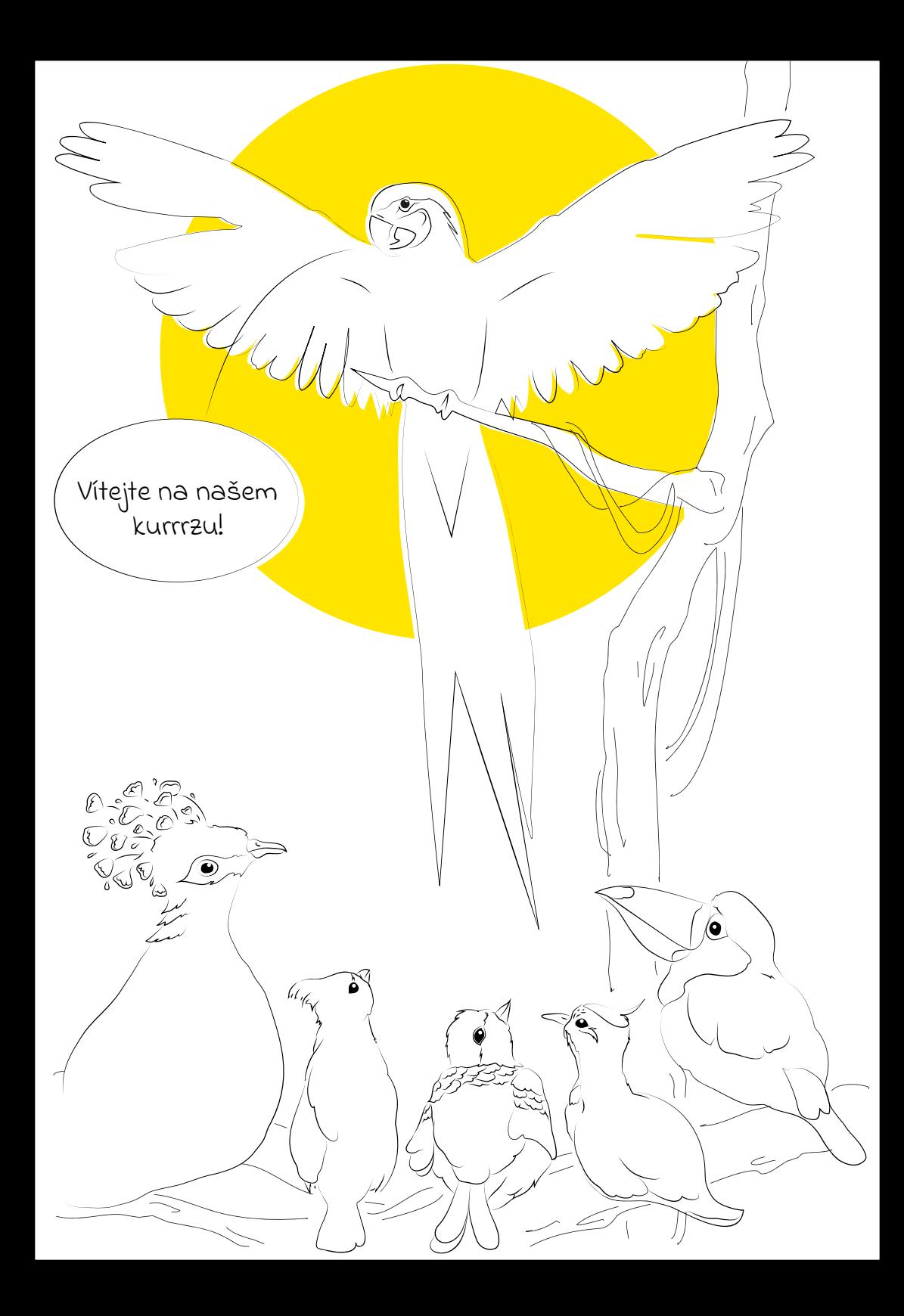

### <span id="page-54-0"></span>**Podpora**

**Sekce streamovacích služeb Centra pro podporu e-learningu poskytuje uživatelskou podporu na e-mailové adrese [streamservery@ruk.cuni.cz](mailto:streamservery@ruk.cuni.cz). Do žádosti o podporu je potřeba popsat problém, uvést adresu problematické stránky a přiložit snímek obrazovky (printscreen).**

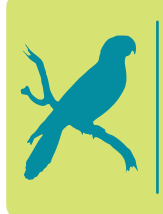

**Víte, že… Ústřední knihovna Univerzity Karlovy disponuje speciální audiovizuální laboratoří, kde je možné natáčet podcasty či točit videa? Více informací najdete na [stránkách](https://knihovna.cuni.cz/rozcestnik/ucebny/) Ústřední knihovny.** 

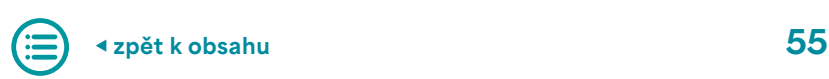

# <span id="page-55-0"></span>7. Mahara

**Systém Mahara je jedním z mnoha nástrojů, které vám mohou pomoci vytvořit elektronické portfolio. Jedná se o webovou aplikaci, která umožňuje vytváření a správu elektronického portfolia a poskytuje prvky sociální sítě pro komunikaci mezi uživateli. Mahara spolupracuje také s e-learningovým prostředím Moodle a lze ji snadno integrovat do stávajících jednotek. Mahara nabízí jednoduché a intuitivní uživatelské prostředí, které vám umožní vytvořit si vlastní digitální portfolio pro vaše studijní a profesní úspěchy. Do Mahary můžete vkládat různé typy digitálních materiálů, například textové dokumenty, prezentace, obrázky, audio- a videonahrávky, odkazy na webové stránky a další. Mahara také umožňuje vytvářet úvahy, cíle, nebo plány, což pomáhá studentům a vyučujícím systematicky zaznamenávat a prezentovat jejich rozvoj a učení.**

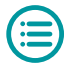

# <span id="page-56-0"></span>**Co je elektronické portfolio?**

**E-portfolio je digitální verze tradičního portfolia, která umožňuje ukládání a správu digitálních dokumentů i manipulaci s nimi. Díky portfoliu jde organizovat a sdílet vaši práci a projekty s ostatními lidmi. Ve vysokoškolském vzdělávání ho lze využít různými způsoby. Studenti mohou portfolio využít ke zlepšení sebehodnocení a k dokumentaci své práce a také ke sledování vývoje svých postojů a názorů v průběhu času. V zahraničí se portfolia často používají jako nástroj pro prokázání akademických a odborných kompetencí, pro přechod na vyšší stupeň vzdělávání a pro získání zaměstnání.** 

**Existují různé typy portfolií, které mohou být užitečné pro studenty a učení. Každý typ portfolia má své výhody a je vhodný pro různé situace.** 

- **▶ Pracovní nebo rozvojové portfolio je seznamem činností a úkolů, které student za určité období splnil.**
- **▶ Dokumentační nebo učební či reflektivní portfolio obsahuje větší množství prací z celého vývojového období studenta a ukazuje jeho postupné zvládnutí látky.**
- **▶ Prezentační portfolio obsahuje pouze několik nejlepších prací studenta a slouží k prezentaci úspěchů v určité oblasti.**
- **▶ Tematické nebo projektové portfolio se vztahuje k určitému předmětu nebo činnosti a ukazuje, jak student pracoval se skupinou.**

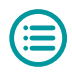

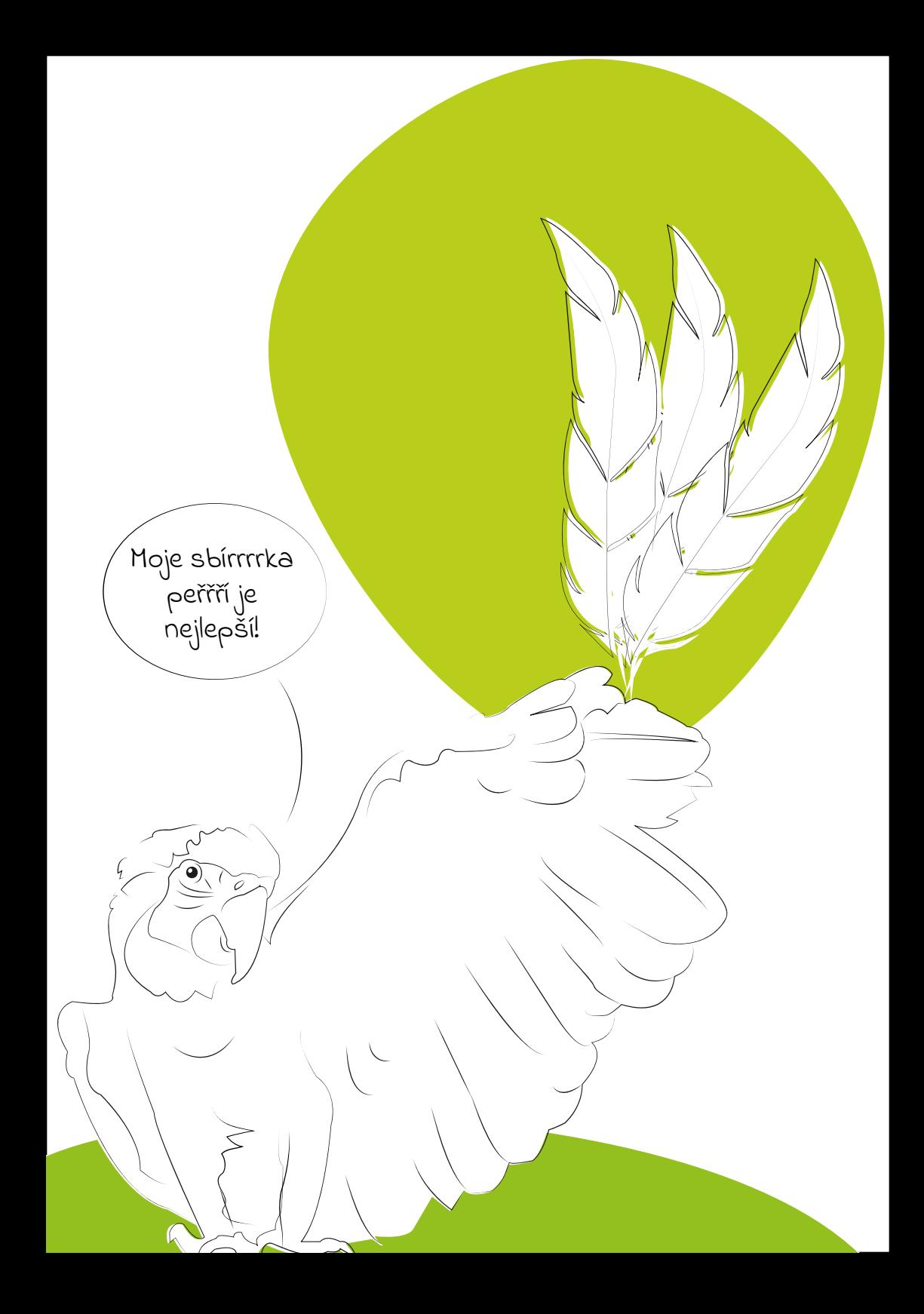

#### <span id="page-58-0"></span>**Přihlášení a podpora Mahara**

**Přihlášení do webové aplikace Mahara v podobě univerzitního portálu UMÍM.TO je možné prostřednictvím odkazu** 

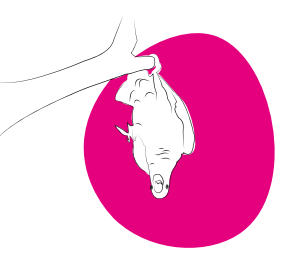

**[elearning.cuni.cz/e-portfolio-mahara](https://elearning.cuni.cz/e-portfolio-mahara/). Na této stránce naleznete další související dokumenty. Podpora je vám k dispozici na e-mailu [mahara@ruk.cuni.cz](mailto:mahara@ruk.cuni.cz).**

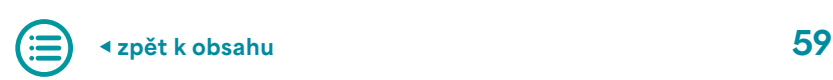

# <span id="page-59-0"></span>8. Kontakty

**Centrum pro podporu e-learningu působí jako součást Ústřední knihovny Univerzity Karlovy. Sídlí v Centru Krystal v pražském Veleslavíně, kde kromě administrativního zázemí provozuje několik počítačových učeben, audiovizuální laboratoř a disponuje multimediální technikou. Hlavní náplní centra je:**

- **▶ správa helpdesků Moodle, MS Teams, Turnitin;**
- **▶ realizace odborných školení práce se systémy výuky na UK;**
- **▶ poradenství a konzultantská činnost;**
- **▶ zápůjčky notebooků a jiné audiovizuální techniky;**
- **▶ správa audiovizuální laboratoře;**
- **▶ pronájem konferenčních a počítačových místností.**

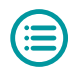

#### <span id="page-60-0"></span>**Centrum pro podporu e-learningu**

- **▶ Dotazy pro celý tým e-learningu pište na adresu e-learning@ruk.cuni.cz.**
- **▶ Přihlaste se k odběru našeho [newsletteru](https://dl.cuni.cz/newsletter/).**
- **▶ Sledujte nás na [Facebooku](https://www.facebook.com/elearningCUNI) nebo na [Youtube](https://www.youtube.com/playlist?list=PLWcWCDPw6jbzYXdQFVb_QCJ_sFY2a2Dd_).**

**Kontakty na jednotlivé pracovníky Centra pro podporu e-learningu najdete na webových stránkách centra [elearning.cuni.cz/kontakty](http://elearning.cuni.cz/kontakty).**

#### **Fakultní koordinátoři e-learningu**

**Fakultní koordinátoři e-learningu jsou jakýmisi ombudsmany pro studenty a vyučující. Starají se o to, aby se všechny informace dostaly ke správným lidem. Pokud máte nějaký problém týkající se e-learningu a nevíte, na koho se obrátit, tito lidé vám pomohou najít to správné ucho, které vám bude naslouchat.**

> **Víte, že… kontakt na fakultního koordinátora e-learningu najdete v seznamu koordinátorů na následující adrese: <https://elearning.cuni.cz/podpora/#koordinatori>**

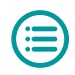

### <span id="page-61-0"></span>**Fakultní IT oddělení / oddělení e-learningu**

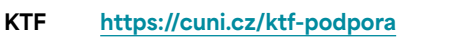

- **ETF https://web.etf.cuni.cz/ETFN-250.html**
- **PrF https://www.prf.cuni.cz/192/oddeleni-informacnich-technologii**
- **HTF https://htf.cuni.cz/HTF-102.html**
- **1. LF https://www.lf1.cuni.cz/dekanat-oddeleni-vypocetni-techniky https://e-learning.lf1.cuni.cz**
- **2. LF https://www.lf2.cuni.cz/oddeleni-informacnich-systemu**
- **3. LF http://www.lf3.cuni.cz/cs/it-sluzby**
- **LF PL [https://lfp.cuni.cz/oddeleni/15-centrum-informacnich](https://lfp.cuni.cz/oddeleni/15-centrum-informacnich -technologii.html) [-technologii.html](https://lfp.cuni.cz/oddeleni/15-centrum-informacnich -technologii.html) http://elearning.lfp.cuni.cz**
- **LF HK https://www.lfhk.cuni.cz/Informacni-systemy https://www.lfhk.cuni.cz/ovt**
- **FaF HK [https://www.faf.cuni.cz/Fakulta/Organizacni-struktura/](https://www.faf.cuni.cz/Fakulta/Organizacni-struktura/Utvary/CIT) [Utvary/CIT](https://www.faf.cuni.cz/Fakulta/Organizacni-struktura/Utvary/CIT)**

 **https://www.faf.cuni.cz/IT-info/Podpora**

- **FF [https://www.ff.cuni.cz/fakulta/oddeleni-dekanatu/laborator](https://www.ff.cuni.cz/fakulta/oddeleni-dekanatu/laborator-vypocetni-techniky) [-vypocetni-techniky](https://www.ff.cuni.cz/fakulta/oddeleni-dekanatu/laborator-vypocetni-techniky) https://elearning.ff.cuni.cz**
- **PřF https://www.natur.cuni.cz/fakulta/cit**
- **MFF https://psik.mff.cuni.cz**
- **PedF https://sit.pedf.cuni.cz**
- **FSV https://fsv.cuni.cz/pro-zamestnance/it-oddeleni**
- **FTVS https://ftvs.cuni.cz/FTVS-1862.html**
- **FHS https://oit.fhs.cuni.cz**

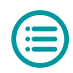

# <span id="page-62-0"></span>**Fakultní licence a kontakt na fakultní podporu**

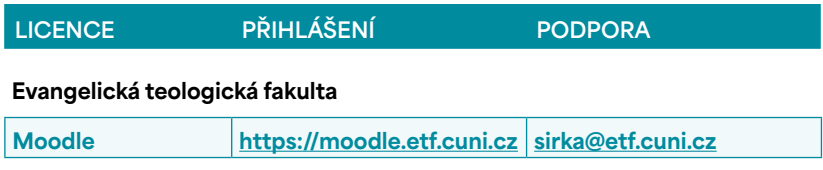

#### **Právnická fakulta**

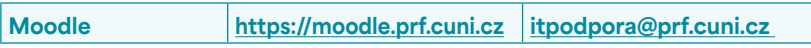

#### **Husitská teologická fakulta**

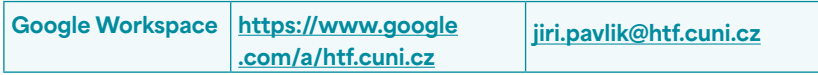

#### **1. lékařská fakulta**

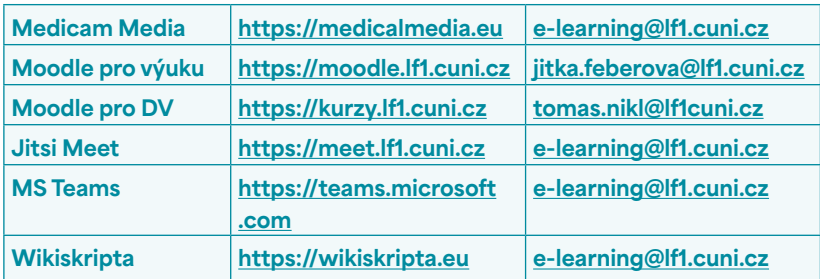

#### **2. lékařská fakulta**

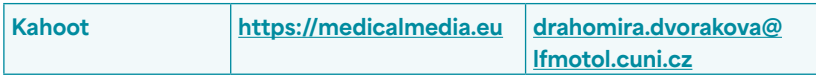

#### **Lékařská fakulta v Plzni**

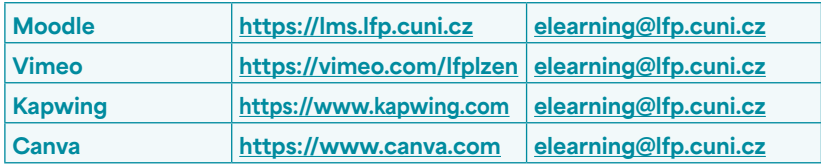

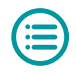

#### **Lékařská fakulta v Hradci Králové**

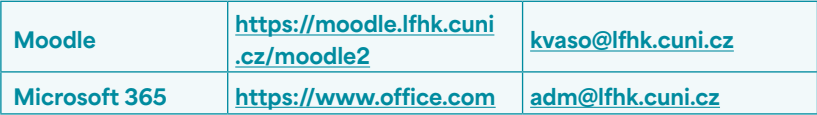

#### **Farmaceutická fakulta v Hradci Králové**

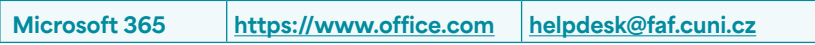

#### **Filozofická fakulta**

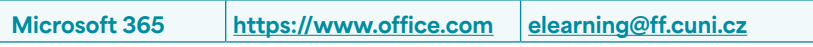

#### **Přírodovědecká fakulta**

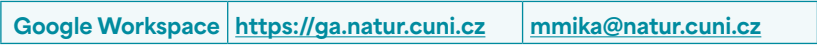

#### **Pedagogická fakulta**

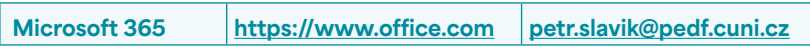

#### **Fakulta sociálních věd**

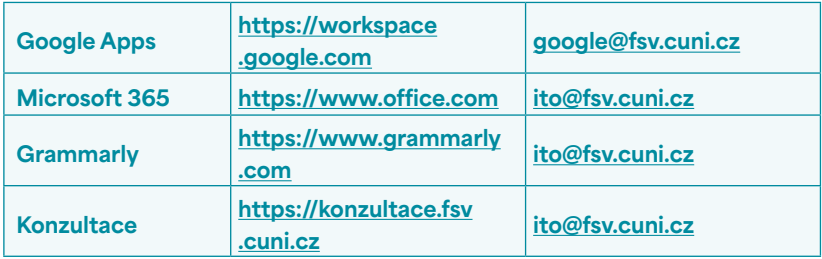

#### **Centrum pro otázky životního prostředí**

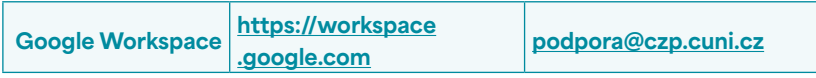

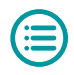

#### **Ústav jazykové a odborné přípravy**

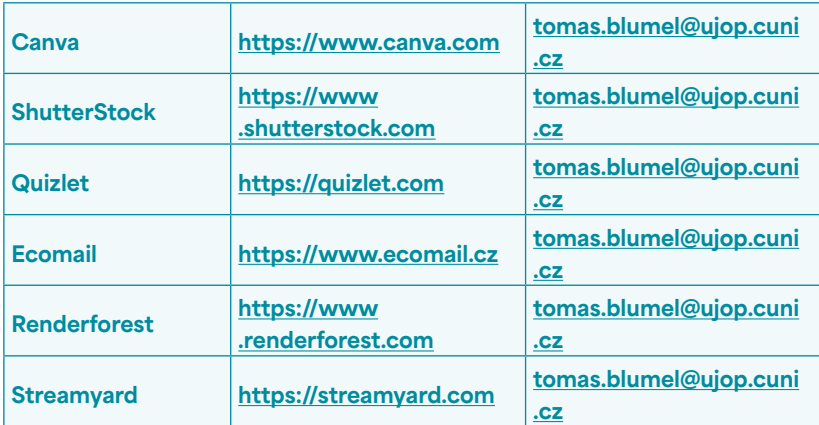

#### **Centrum pro přenos poznatků a technologií**

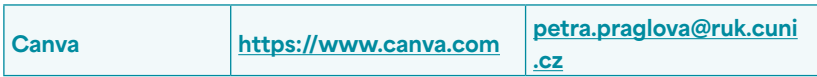

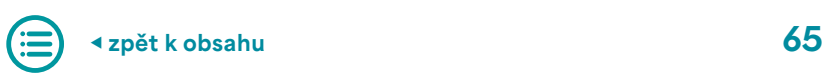

#### **Závěrečné slovo a poděkování**

**Tato příručka byla zpracována v rámci projektu Národního plánu obnovy "Transformace pro VŠ na UK". Poděkování patří všem součástem, které na projektu spolupracovaly, stejně jako všem pracovníkům e-learningu. Na příručce spolupracovali:**

**Hana Ovesleová Dean Posavec-Malok Jana Javůrková Alexandra Polášková Jaroslav Pěnička Tomáš Nikl Viktor Fuglík Vít Švejda Alžběta Moravcová**

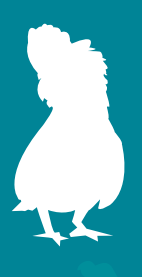